# **TUTORIAL – COLETA DE CLASSES OUTRAS REDES**

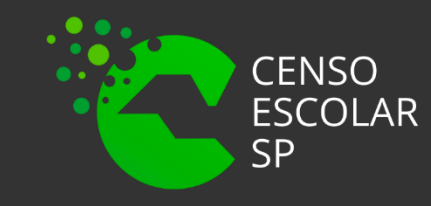

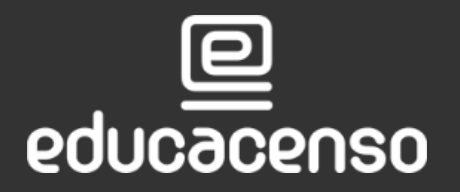

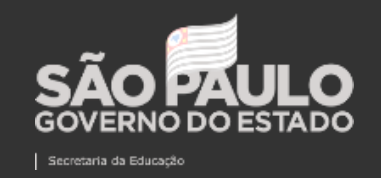

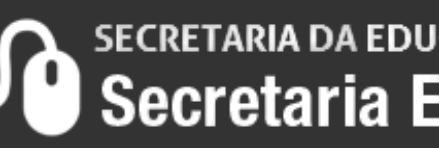

Tendo em vista as alterações para o censo escolar 2022 adaptamos nossa plataforma SED justamente para atender as necessidades das novas informações de turmas.

- **Federal**
- Privada
- Estadual Outros

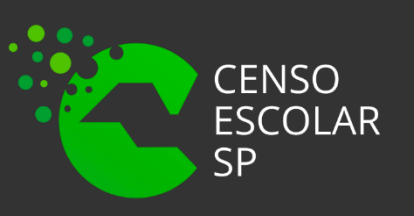

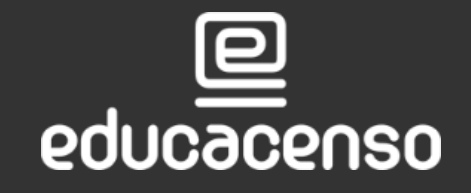

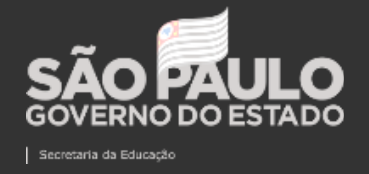

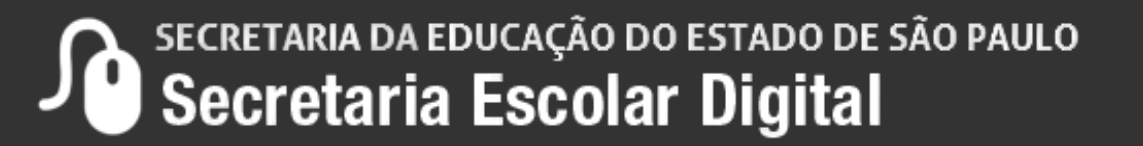

Está disponível na SED a coleta de classes do Itinerário Formativo para as redes abaixo:

## Para conseguir realizar essa coleta você deve ter os seguintes perfis:

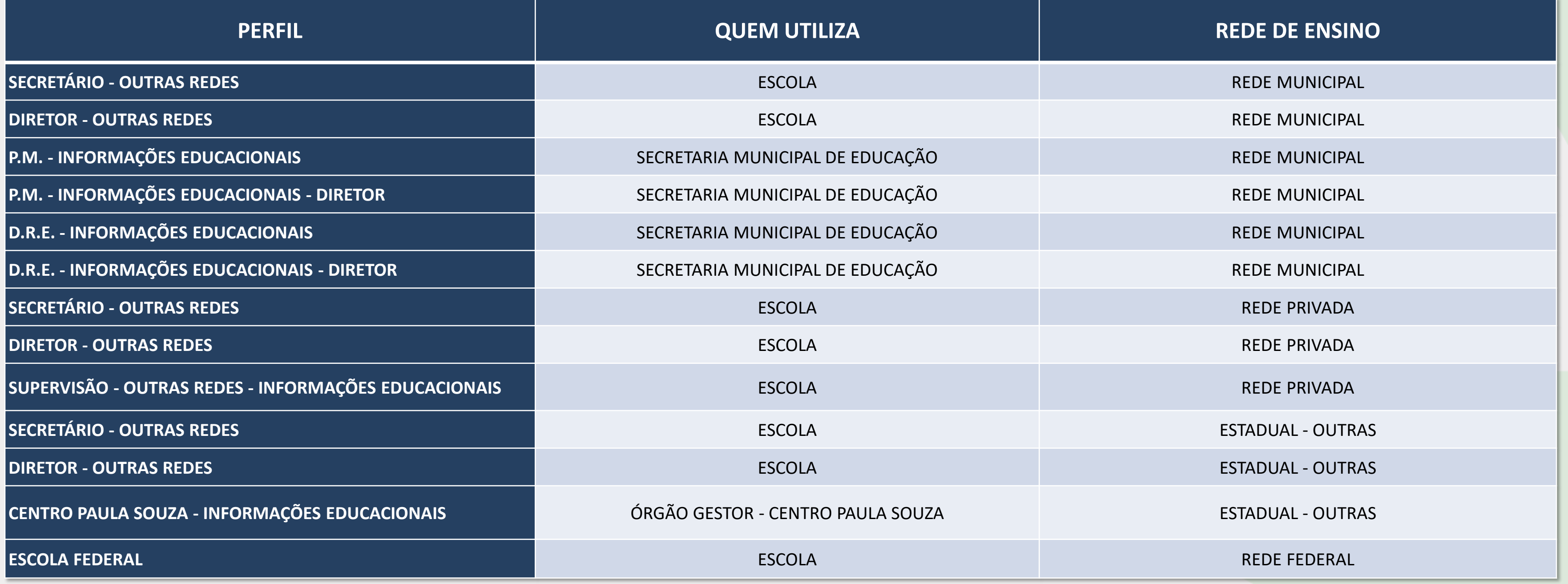

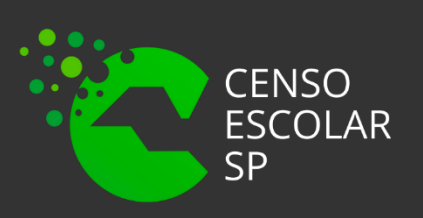

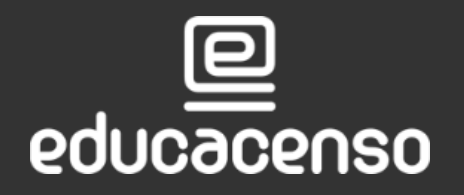

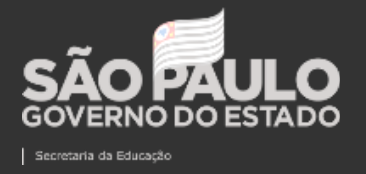

SECRETARIA DA EDUCAÇÃO DO ESTADO DE SÃO PAULO

# **Quais são as Outras Redes ?**

• As outras redes são compostas pela rede municipal, privada, estadual-outras redes, Federal, ou seja tudo que é diferente da rede estadual de ensino.

# **Qual Será o Tipo de Ensino Utilizado para coletar o itinerário formativo ?**

• Para realizar a coleta do itinerário formativo será utilizado o tipo de ensino 109 - Itinerário Formativo, assim como já é praticado na Rede Estadual de ensino.

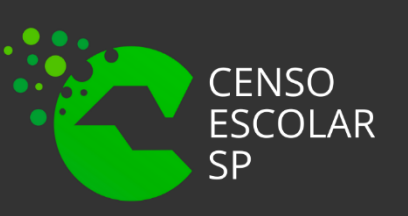

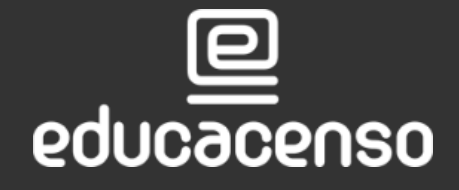

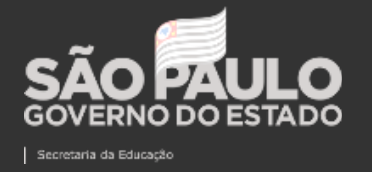

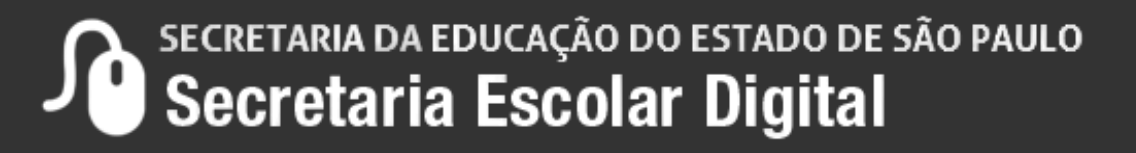

# **Quais os critérios para a escola conseguir coletar o itinerário formativo ?**

- Ser uma escola ativa no Sistema Cadastro de Escolas na plataforma SED. e ofertar o tipo de ensino Médio já cadastrado na aba tipo de ensino na unidade escolar.
- Caso a Escola passe ofertar o médio para o ano letivo 2022 será necessário encaminhar solicitação de inclusão de tipo de ensino, via portal de atendimento, conforme tutorial do Sistema de Cadastro de Escolas, Comunicado 006/2022 CITEM/DEINF/CGAB.
- Obrigatoriedade das escolas se adequarem ao Novo Ensino Médio já para 2022,a partir da 1ª série (quem iniciou em 2021 com a 1ª série, também terá 2ª série em 2022).
- Estar com o regimento escolar adaptado ao Novo Ensino Médio com Itinerário Formativo ligada as áreas de conhecimento conforme Lei 13.415 de 16 de fevereiro de 2017 e o de acordo da supervisão de ensino da Diretoria de Ensino Regional.

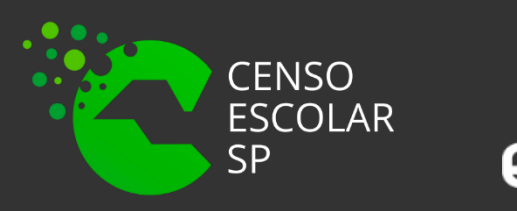

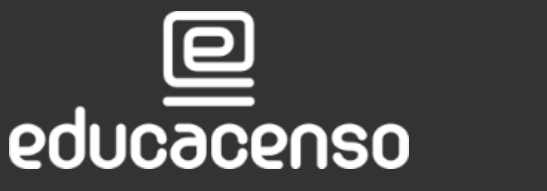

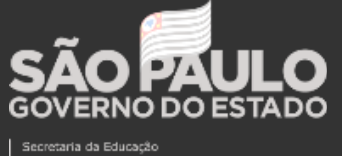

SECRETARIA DA EDUCAÇÃO DO ESTADO DE SÃO PAULO Secretaria Escolar Digital

### **COLETA DE CLASSES OUTRAS REDES**

# **QUADRO RESUMO**

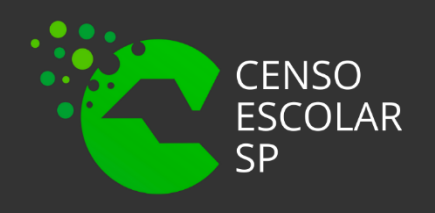

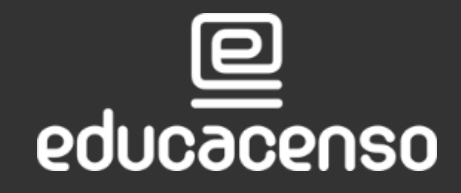

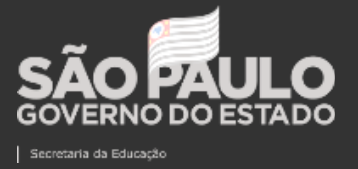

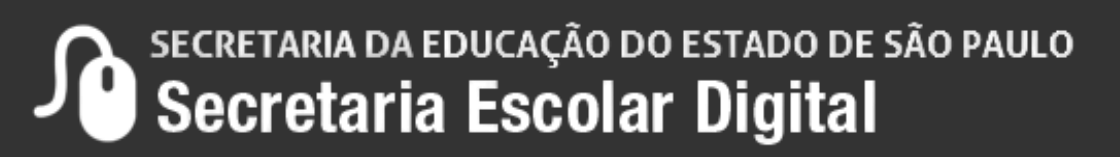

# **PROJETAR O QUADRO RESUMO PARA A UNIDADE ESCOLAR DESEJADA.**

1. Realizar a pesquisa rápida "Quadro Resumo".

Início » Gestão Escolar » Cadastro de Alunos » Coleta » Quadro Resumo - 2021/2022

Q QUADRO RESUMO

Quadro Resumo - 2021/2022 (007.020.008)

Relatório - Quadro Resumo - 2018 e anteriores (007.001.021)

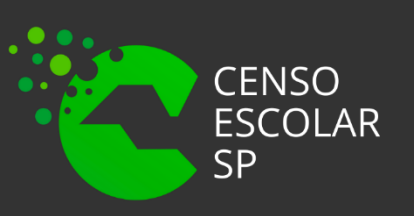

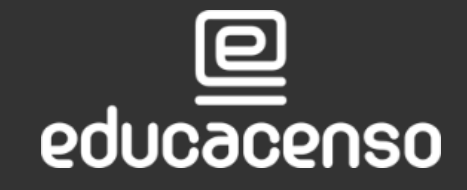

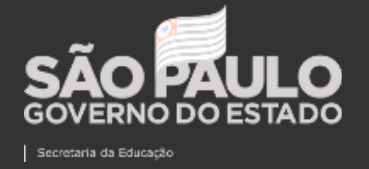

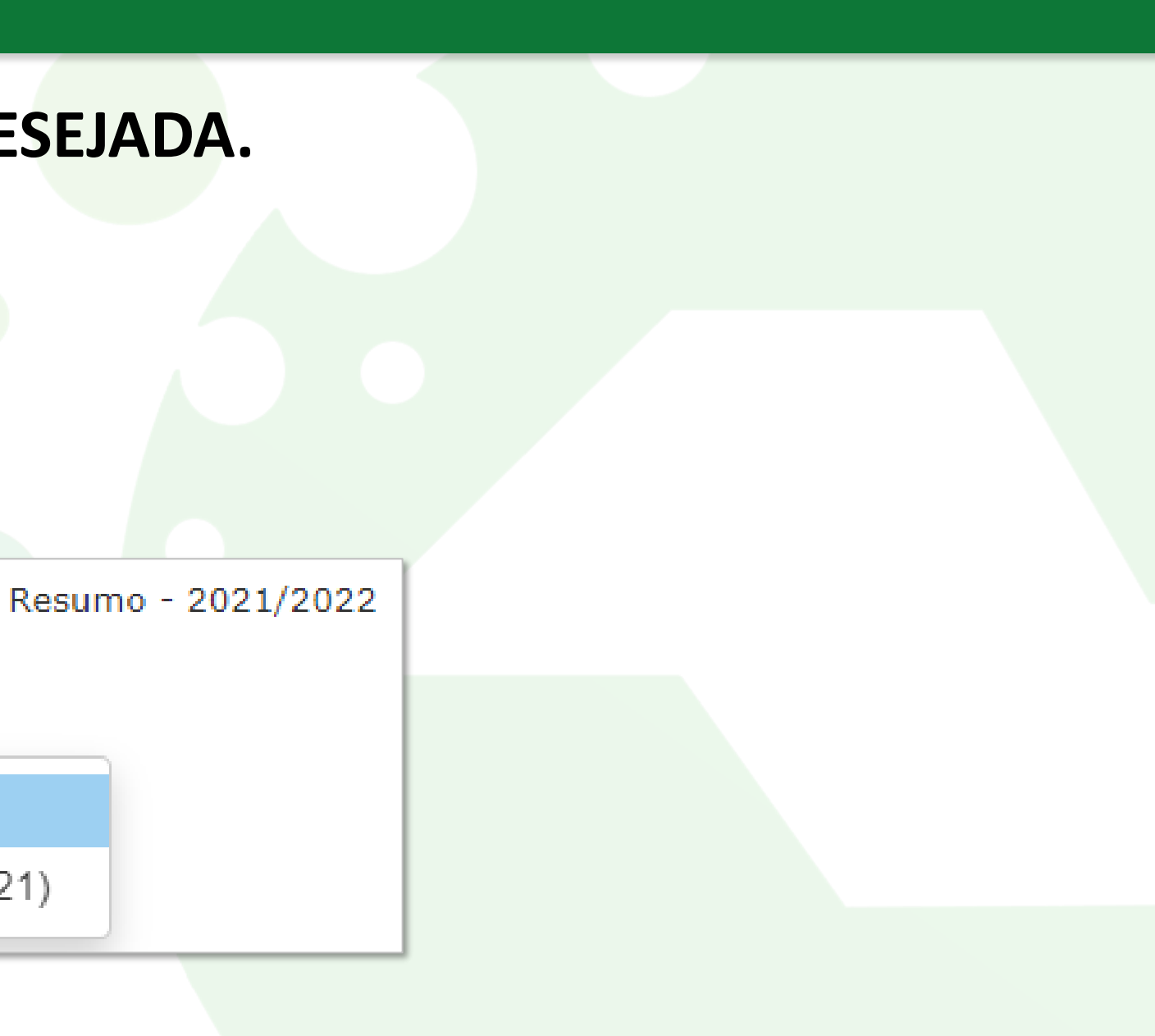

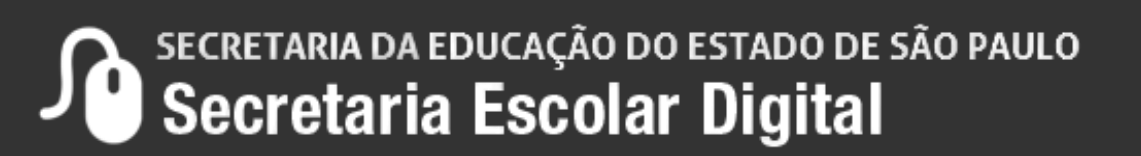

# Ou pelo menu lateral utilizando os seguintes passos

**PASSO A PASSO COLETA DE CLASSES** 

**OUTRAS REDES**

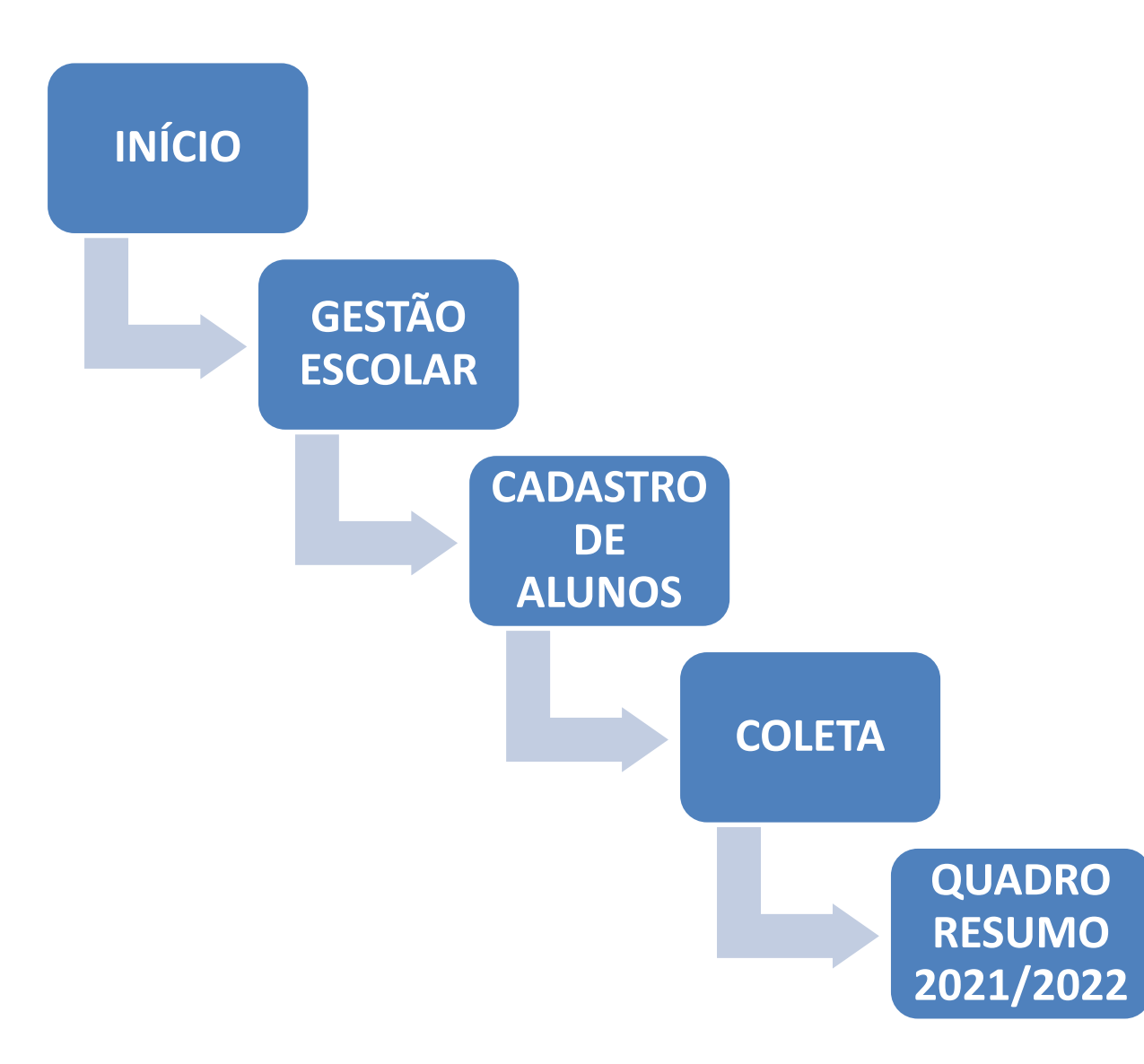

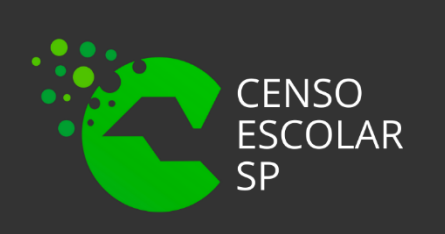

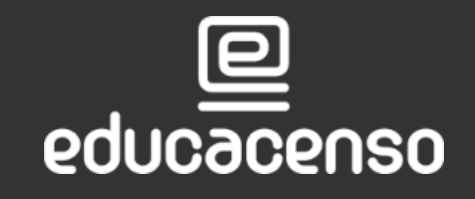

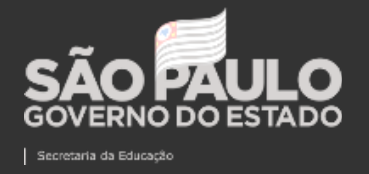

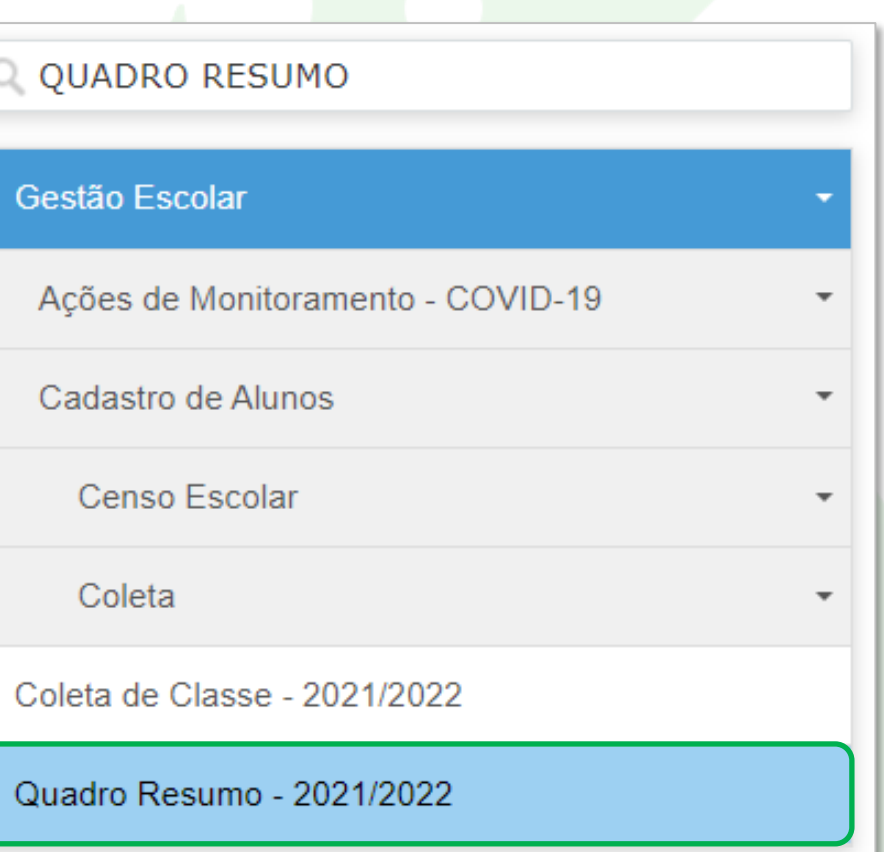

SECRETARIA DA EDUCAÇÃO DO ESTADO DE SÃO PAULO  $\mathbf{\Omega}$ 

#### **PASSO A PASSO COLETA DE CLASSES OUTRAS REDES**

# **GERENCIAMENTO DE QUADRO RESUMO**

- 2. Pesquisar utilizando os filtros por:
- Diretoria.
- Município.
- Rede de ensino.
- Escola.
- Unidade.
- Tipo de ensino caso a escola tenha o ensino médio autorizado, automaticamente poderá projetar o tipo de ensino 109, se não tiver não será possível projetar a turma.
- "Futuramente será possível realizar a pesquisa por código CIE" Em melhorias.

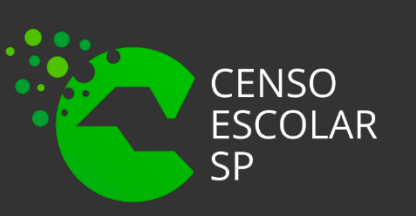

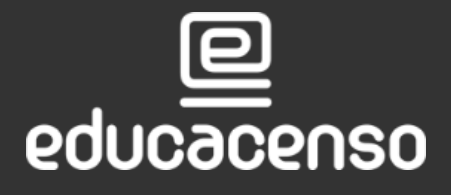

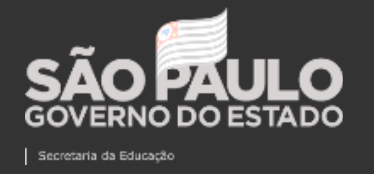

10

### **PASSO A PASSO COLETA DE CLASSES OUTRAS REDES**

### Exemplo:

# **Gerenciamento de Quadro Resumo**

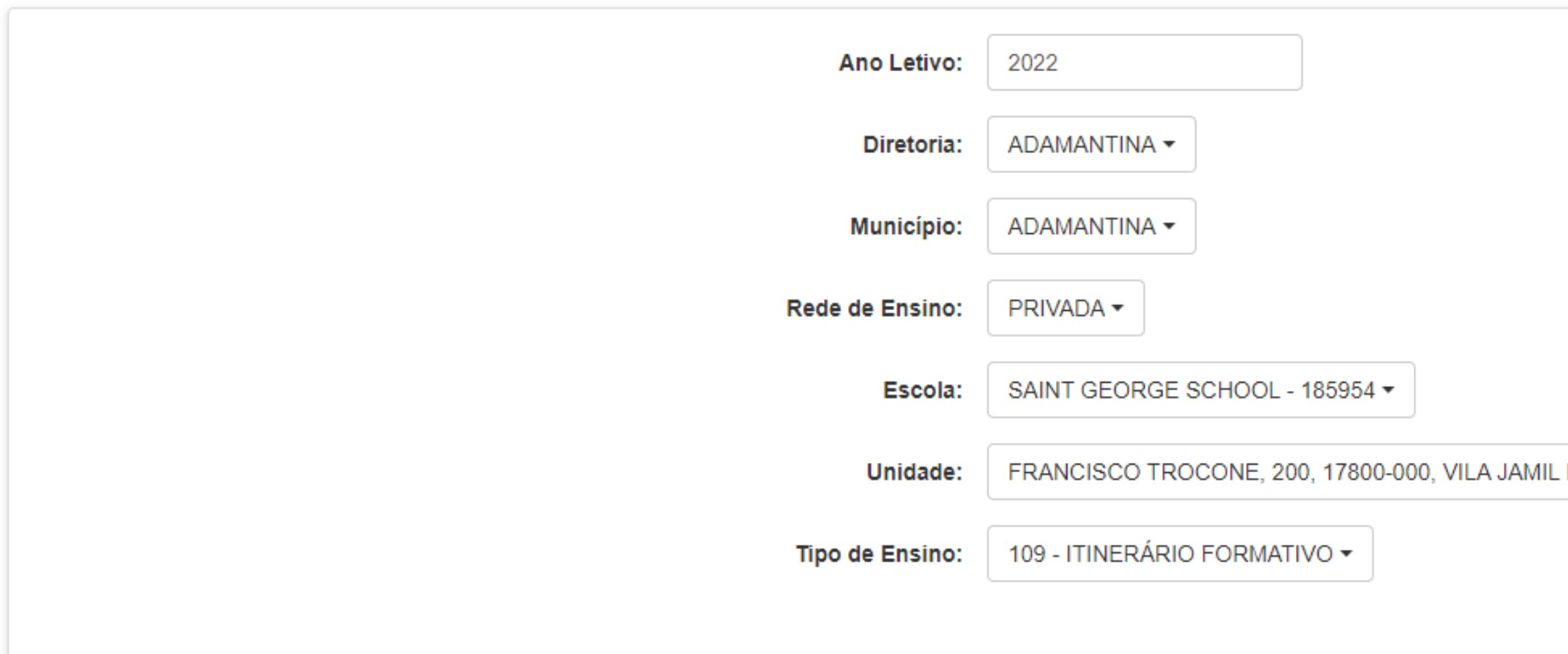

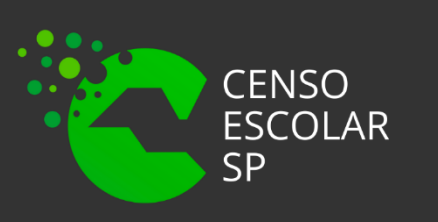

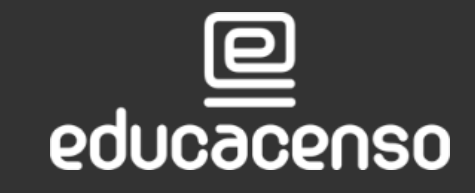

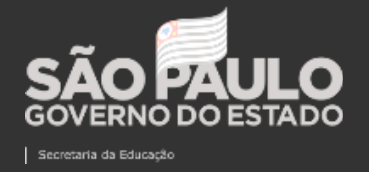

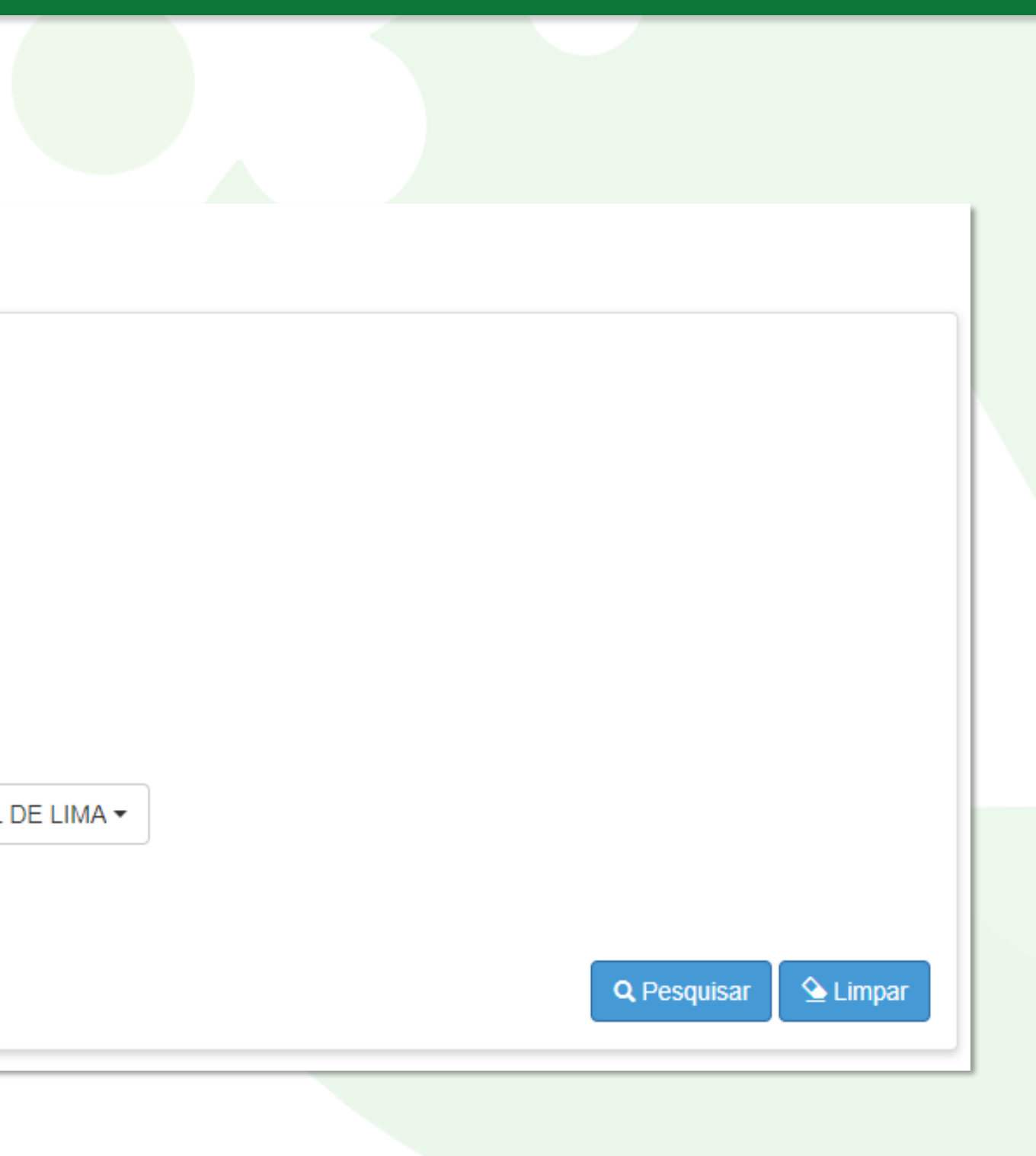

SECRETARIA DA EDUCAÇÃO DO ESTADO DE SÃO PAULO

## Ao clicar em pesquisar apresentará o seguinte quadro:

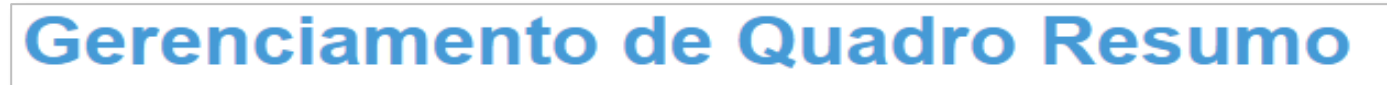

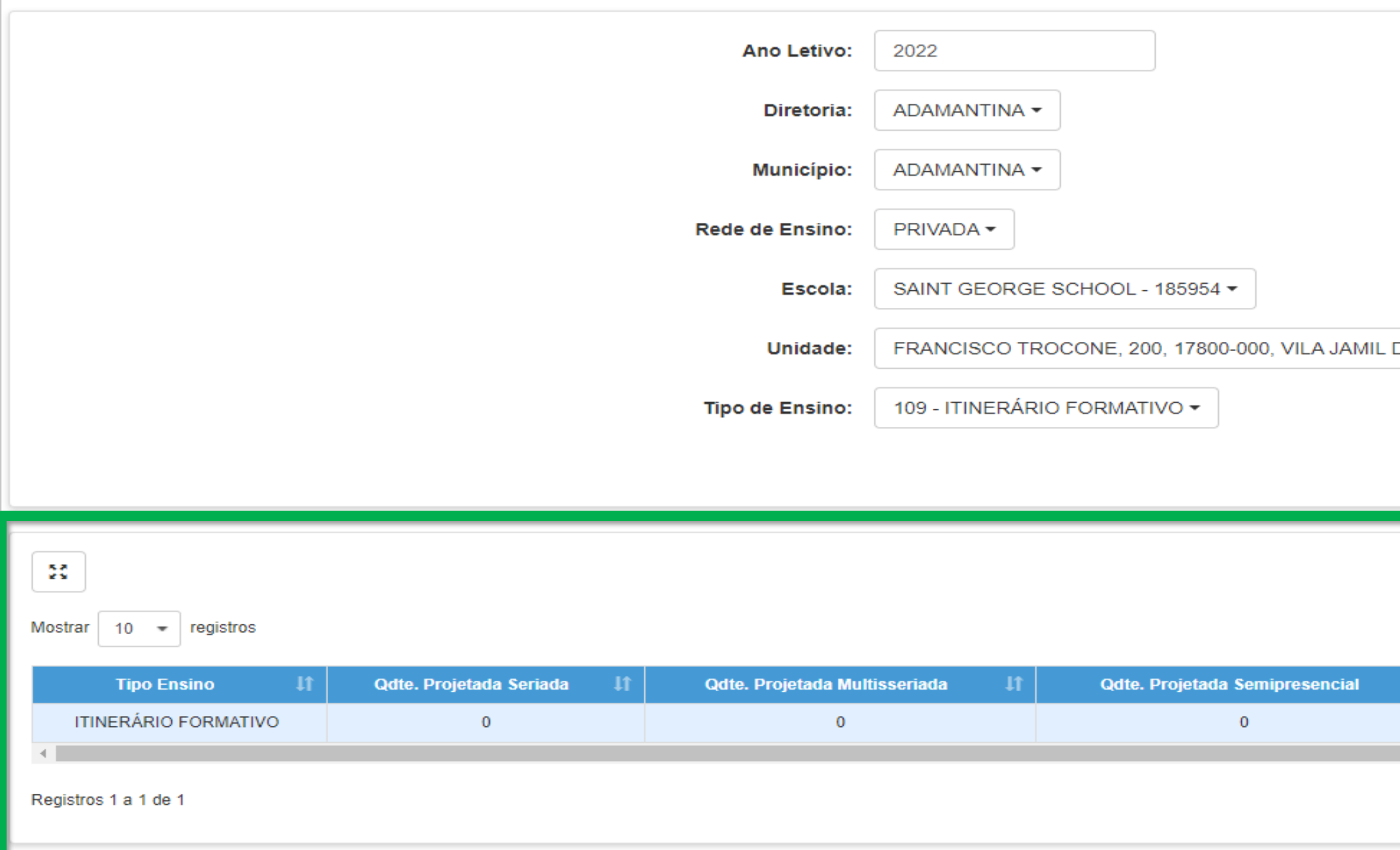

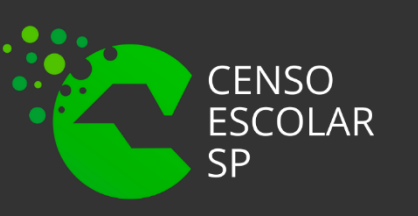

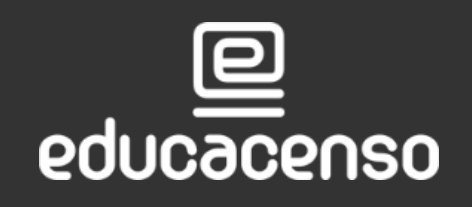

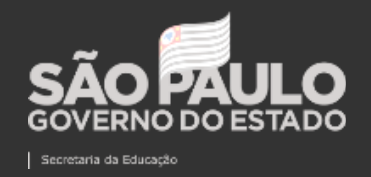

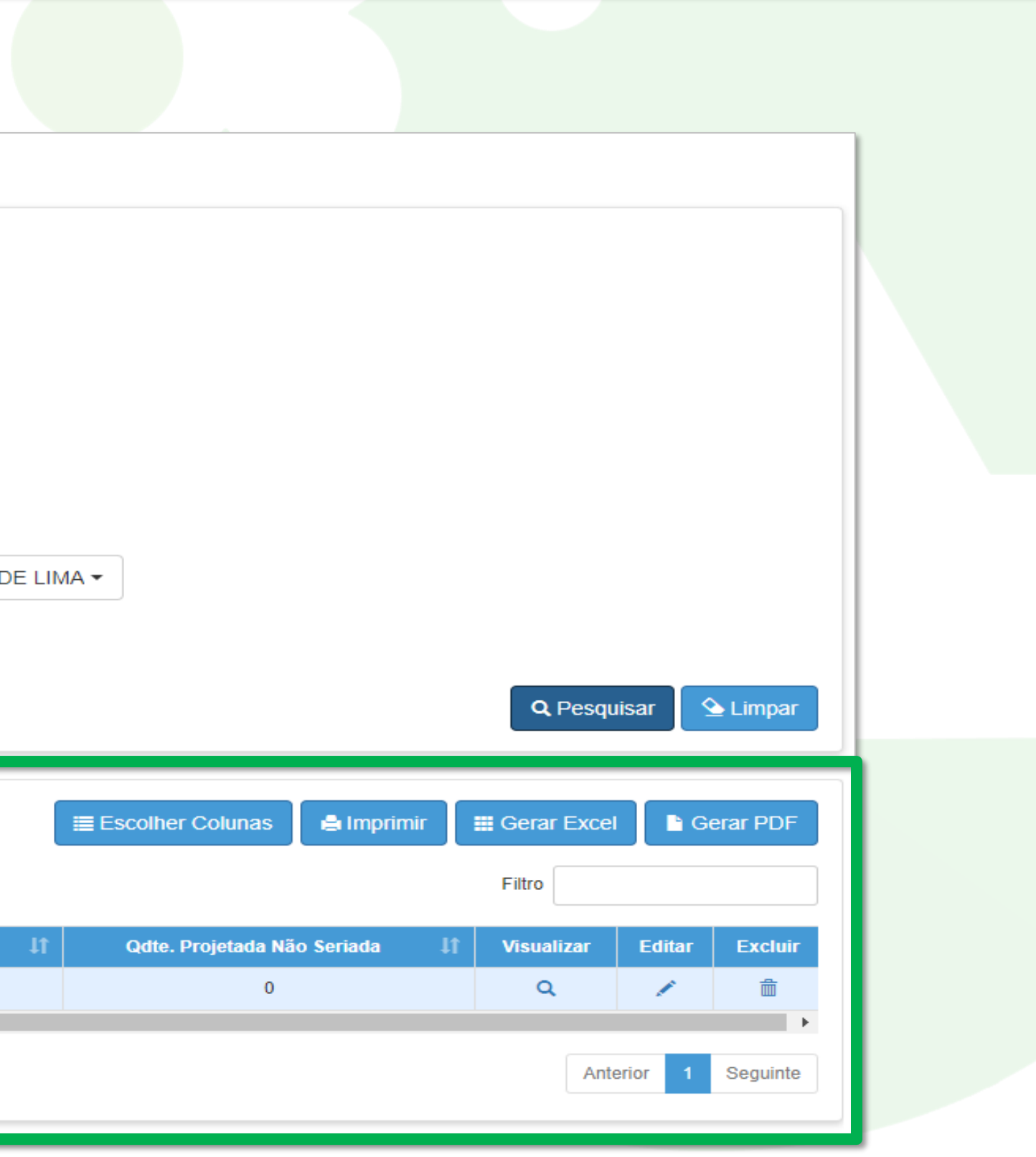

SECRETARIA DA EDUCAÇÃO DO ESTADO DE SÃO PAULO  $\mathbf{D}$ 

#### **PASSO A PASSO COLETA DE CLASSES OUTRAS REDES**

**PASSO A PASSO COLETA DE CLASSES OUTRAS REDES**

Clique

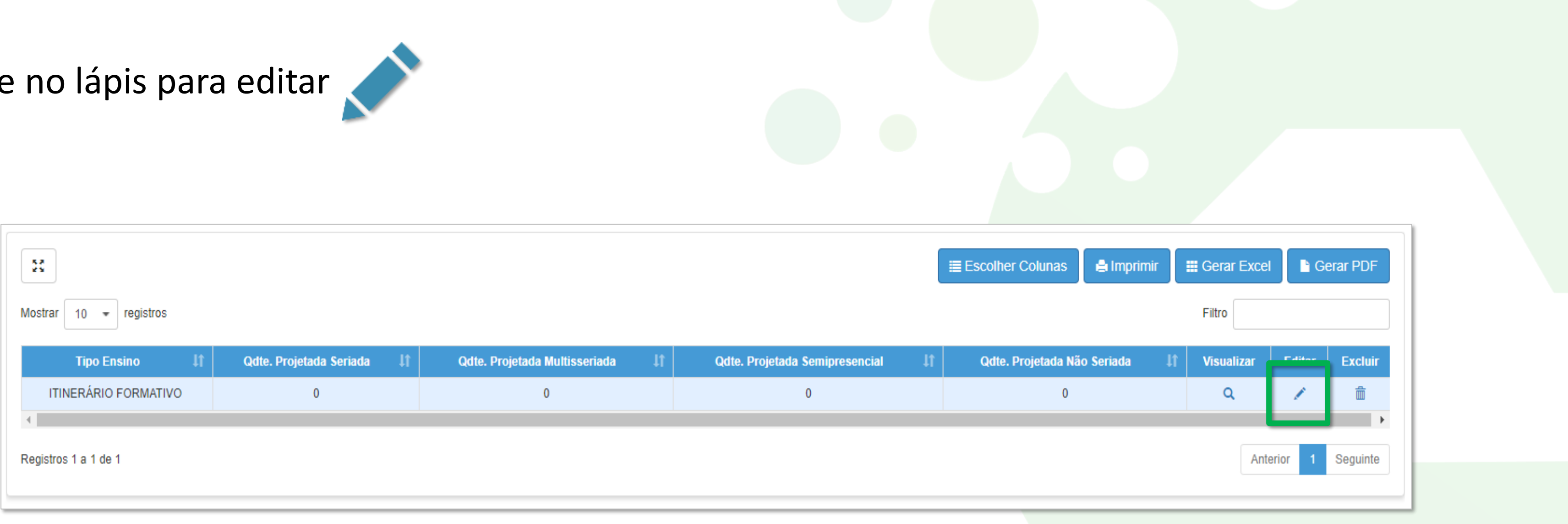

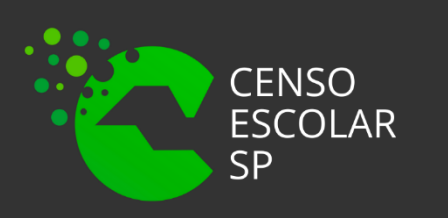

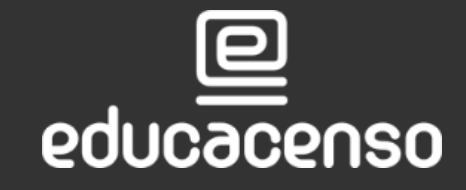

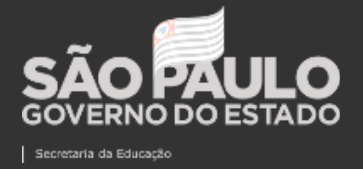

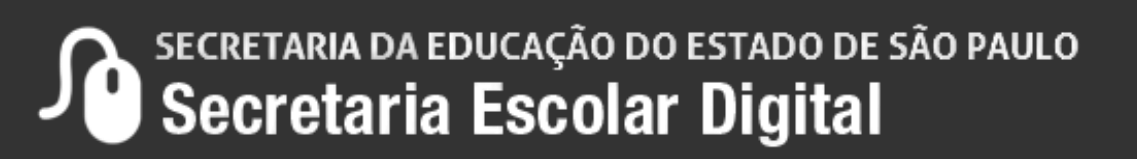

**O SISTEMA A** 

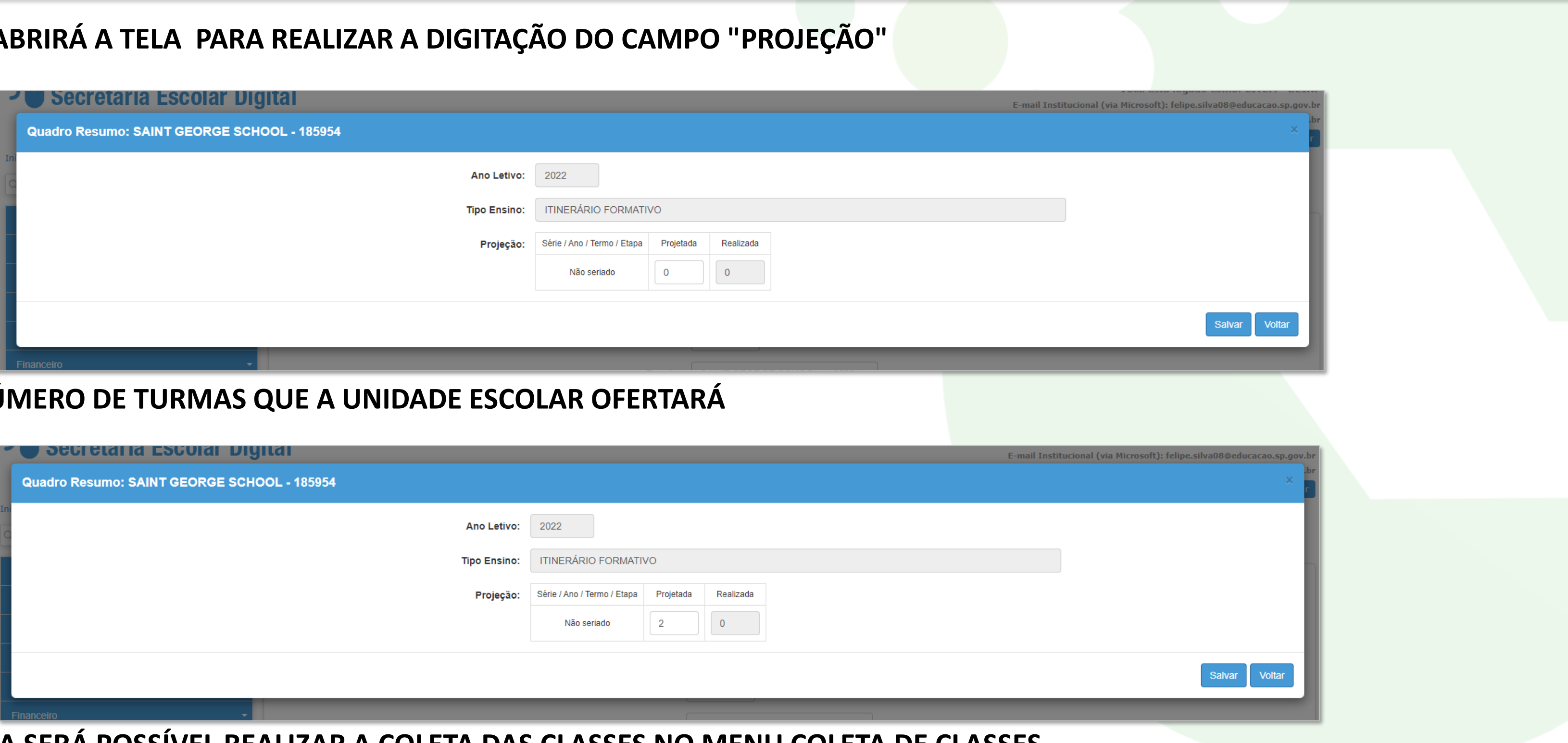

**INSERIR O NÚ** 

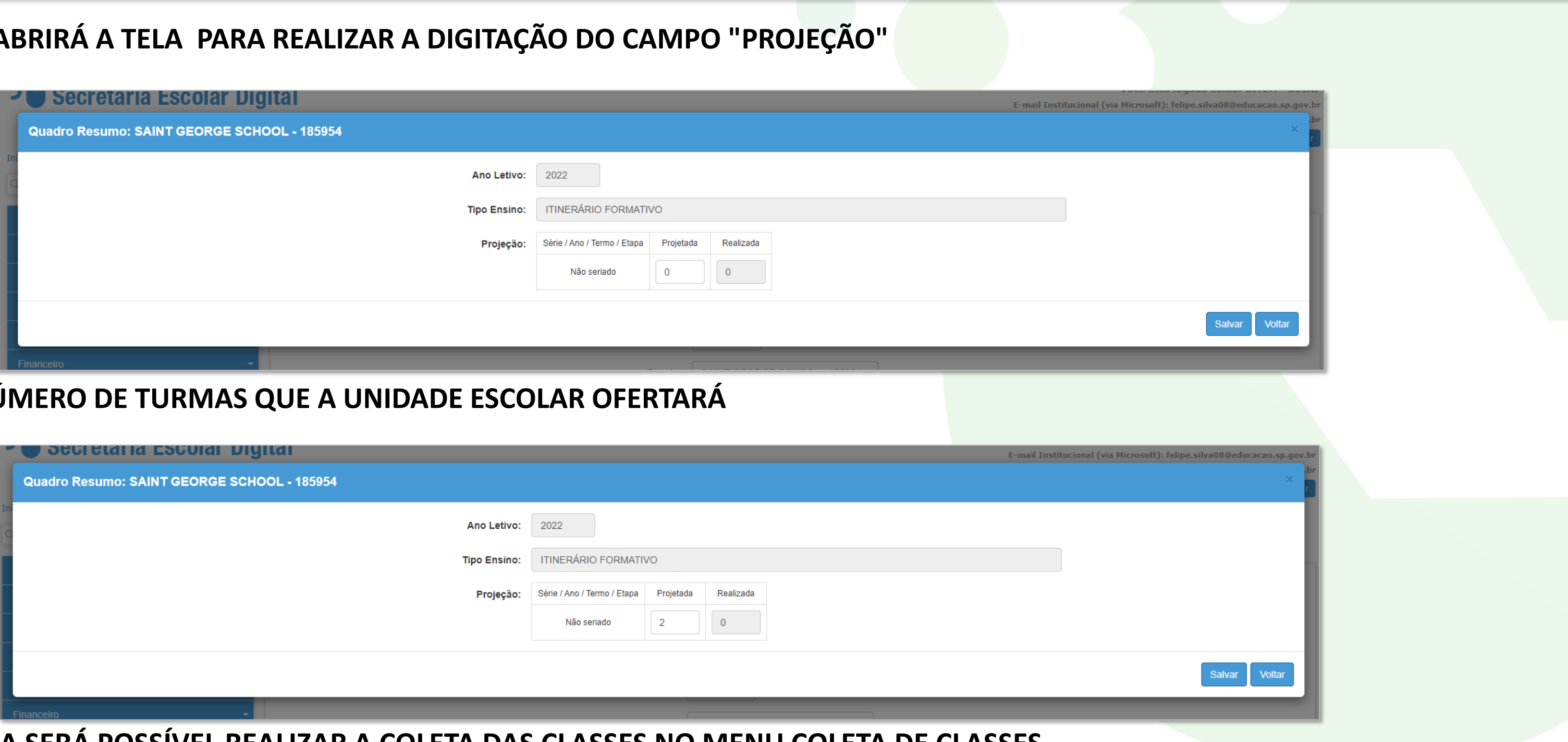

**DESSA FORMA SERÁ POSSÍVEL REALIZAR A COLETA DAS CLASSES NO MENU COLETA DE CLASSES**

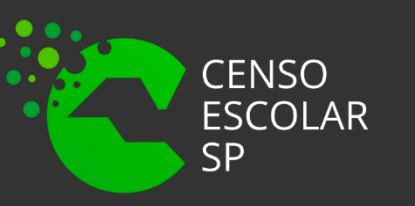

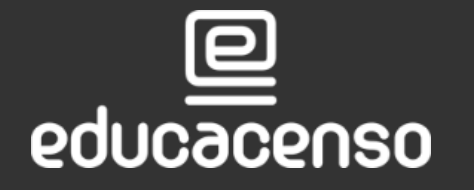

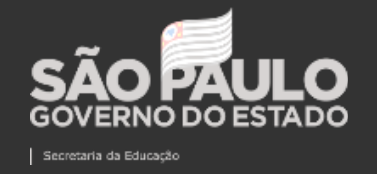

Secretaria da Educação do Estado de São Paulo

# **COLETA DE CLASSES**

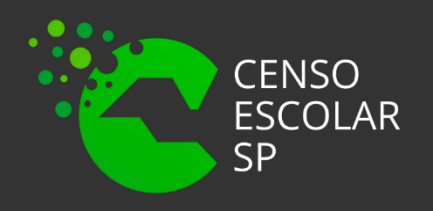

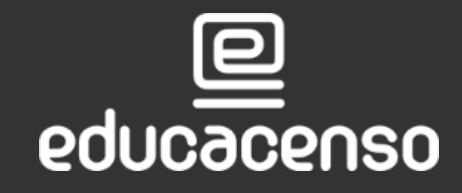

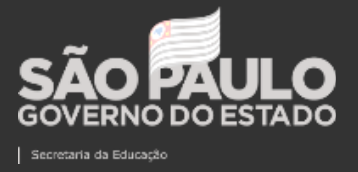

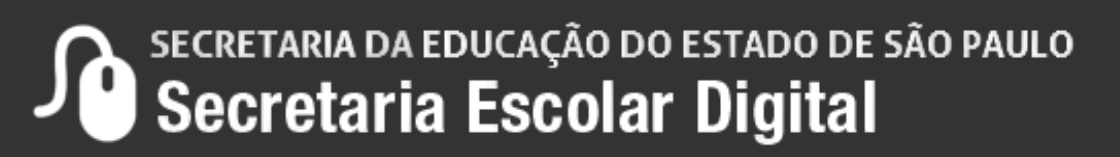

1. Realizar a pesquisa rápida "Coleta de Classes".

Início » Gestão Escolar » Cadastro de Alunos » Coleta » Coleta de Classe - 2021/2022

Q COLETA DE CLASSE

Coleta de Classe - 2021/2022 (007.020.007)

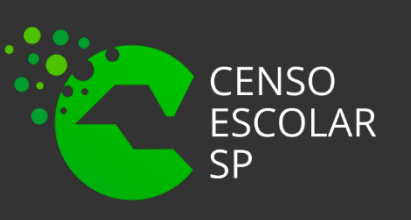

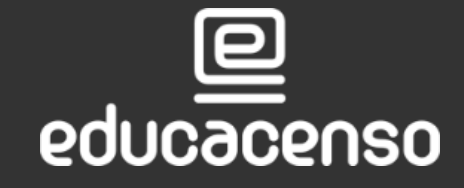

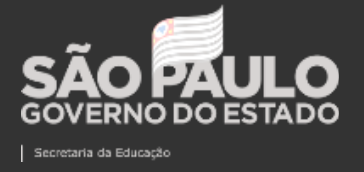

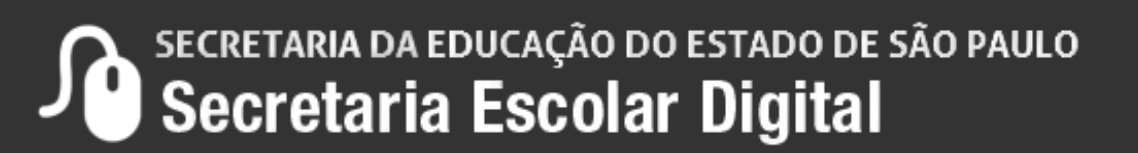

#### **PASSO A PASSO COLETA DE CLASSES OUTRAS REDES**

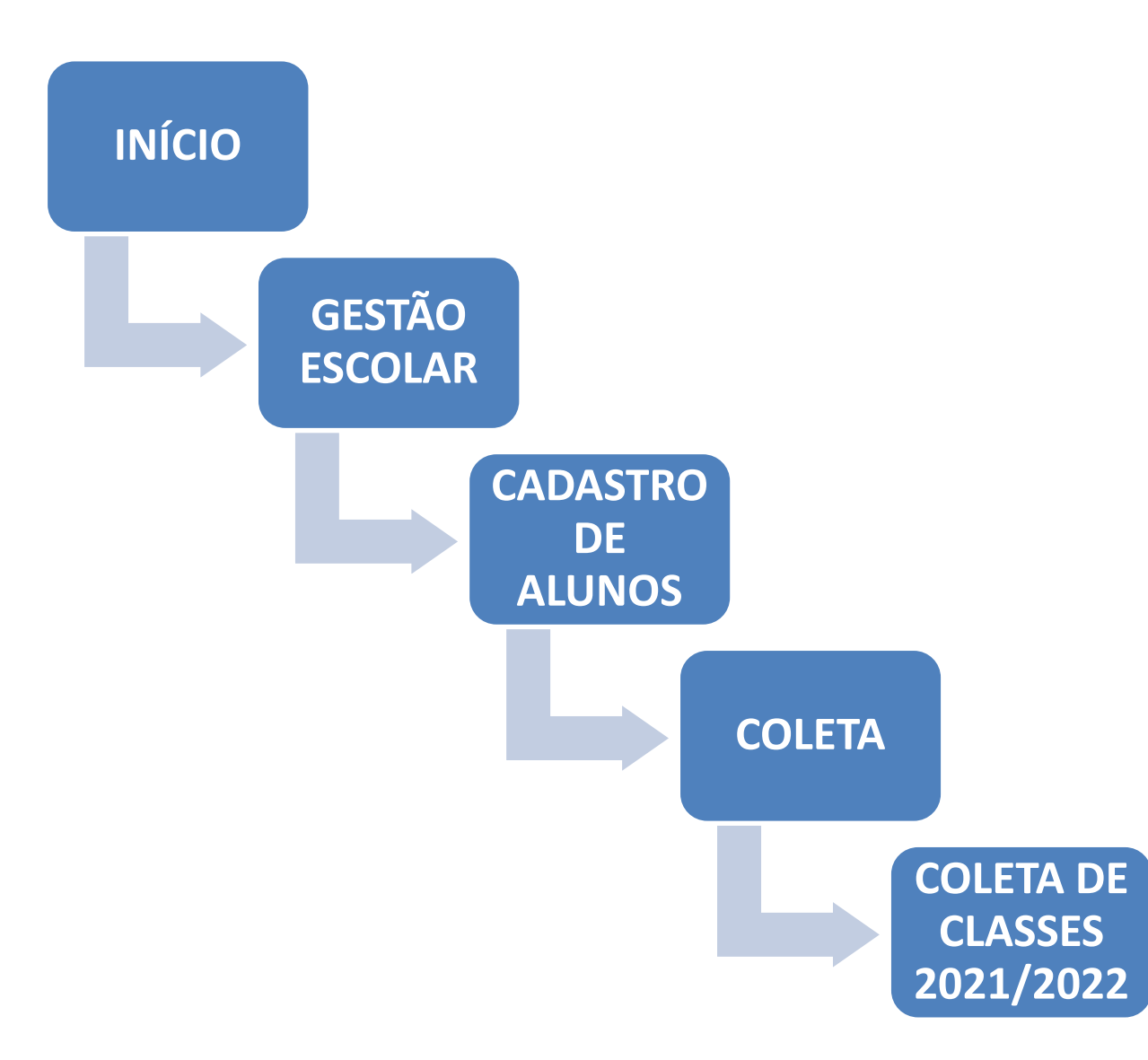

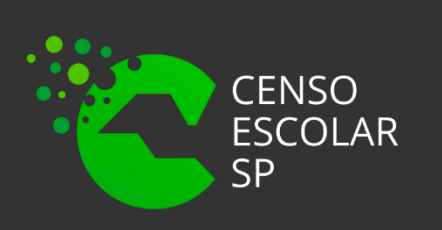

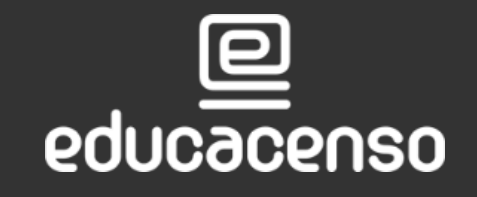

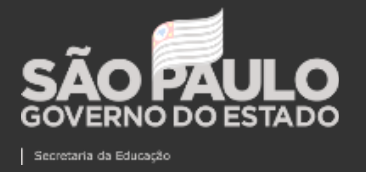

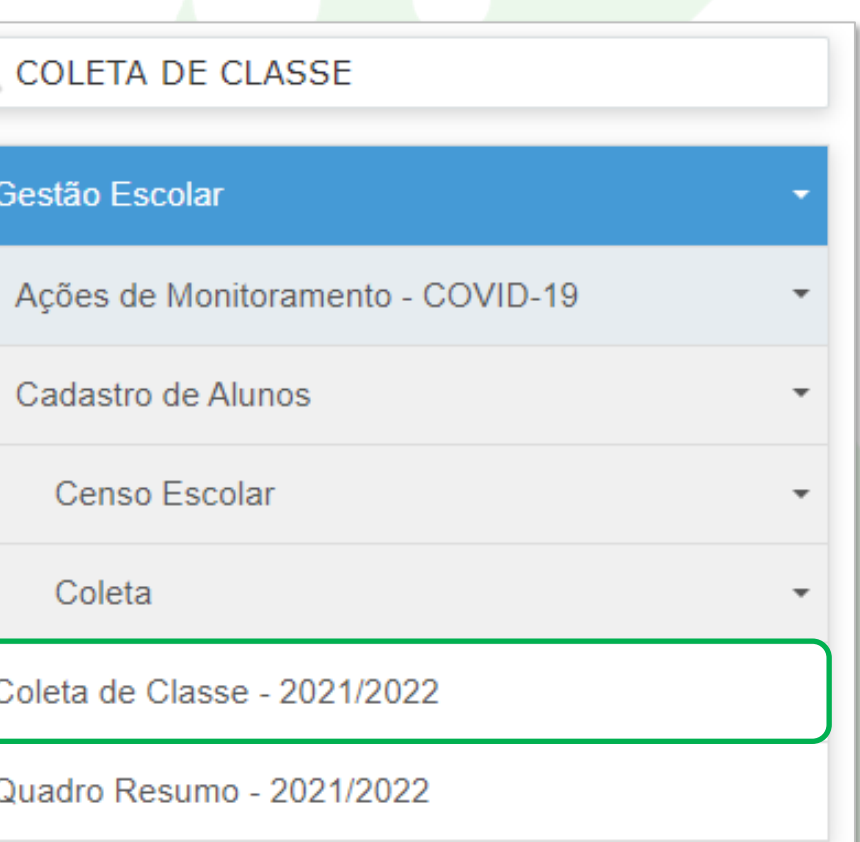

SECRETARIA DA EDUCAÇÃO DO ESTADO DE SÃO PAULO  $\mathbf{\Omega}$ 

**PASSO A PASSO COLETA DE CLASSES** 

**OUTRAS REDES**

# Ou pelo menu lateral utilizando os seguintes passos

17

SECRETARIA DA EDUCAÇÃO DO ESTADO DE SÃO PAULO

- 2. Realizar a busca através das seguintes opções:
- Pesquisar pelo código CIE.
- Ou usando os filtros de Diretoria, Município, Rede de ensino, Escola e Unidade

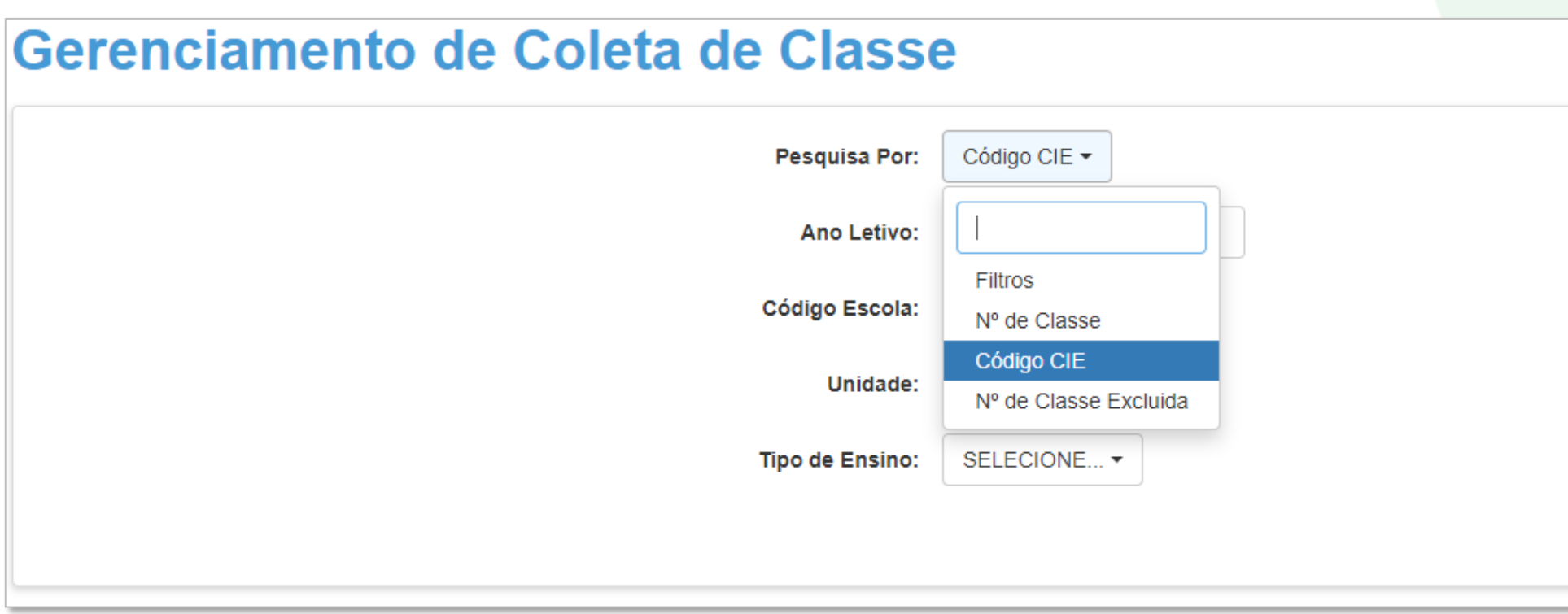

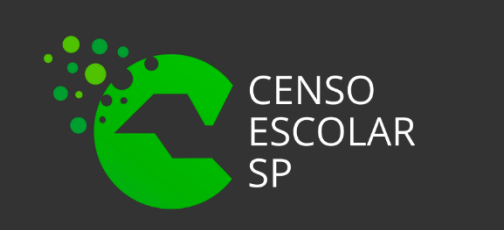

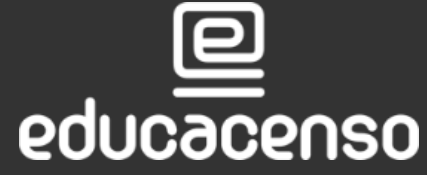

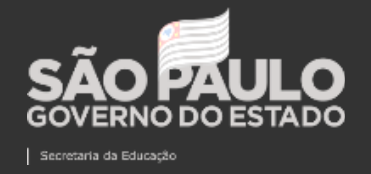

Q Pesquisa

### **PASSO A PASSO COLETA DE CLASSES OUTRAS REDES**

## Exemplo:

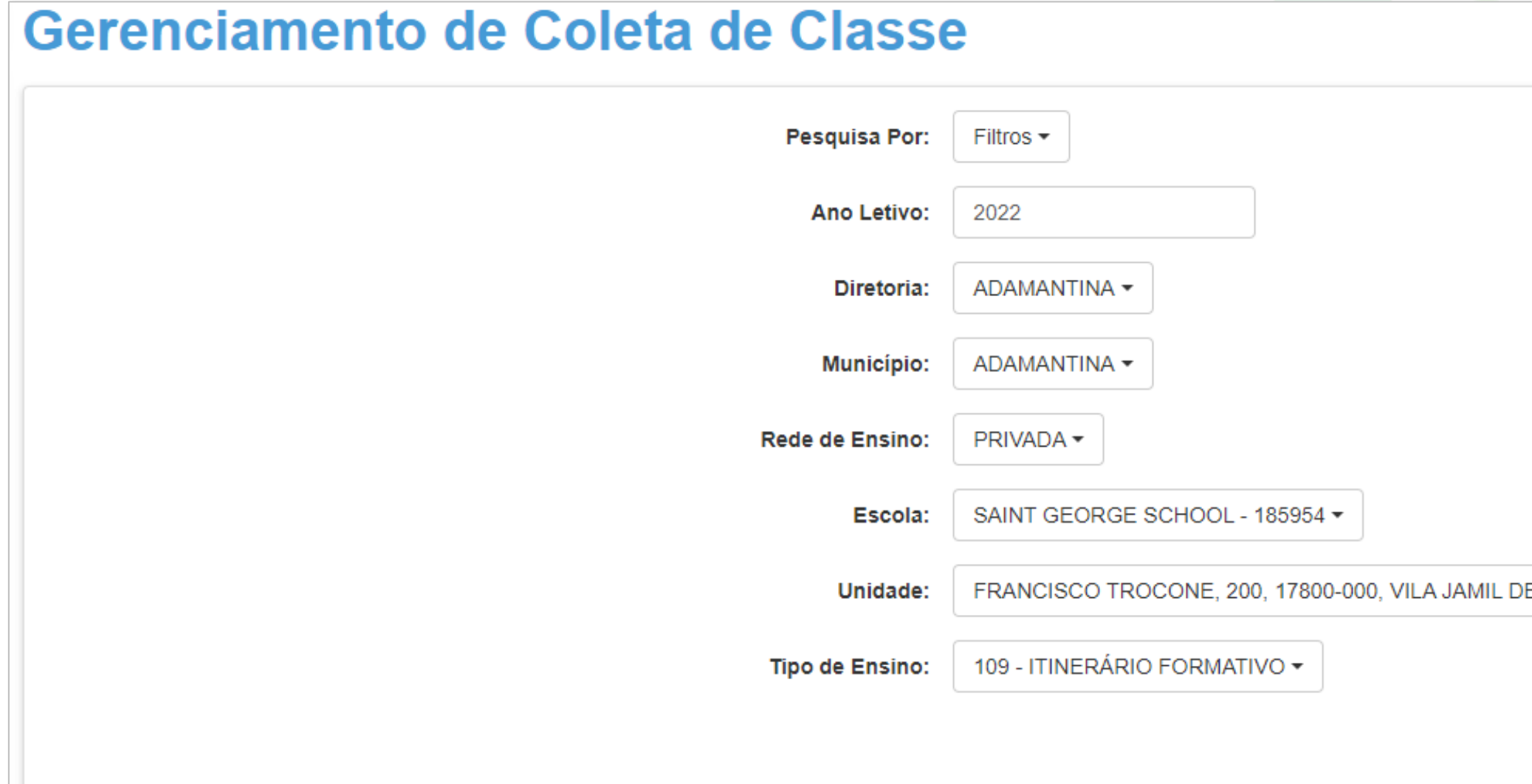

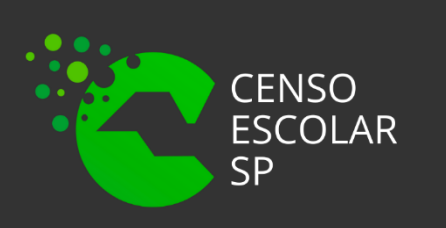

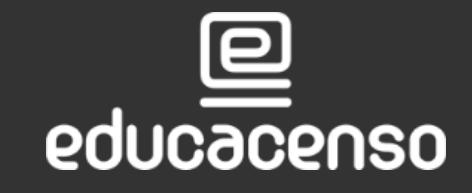

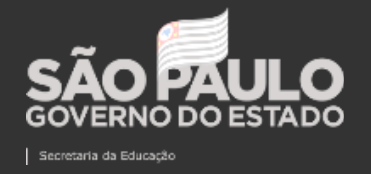

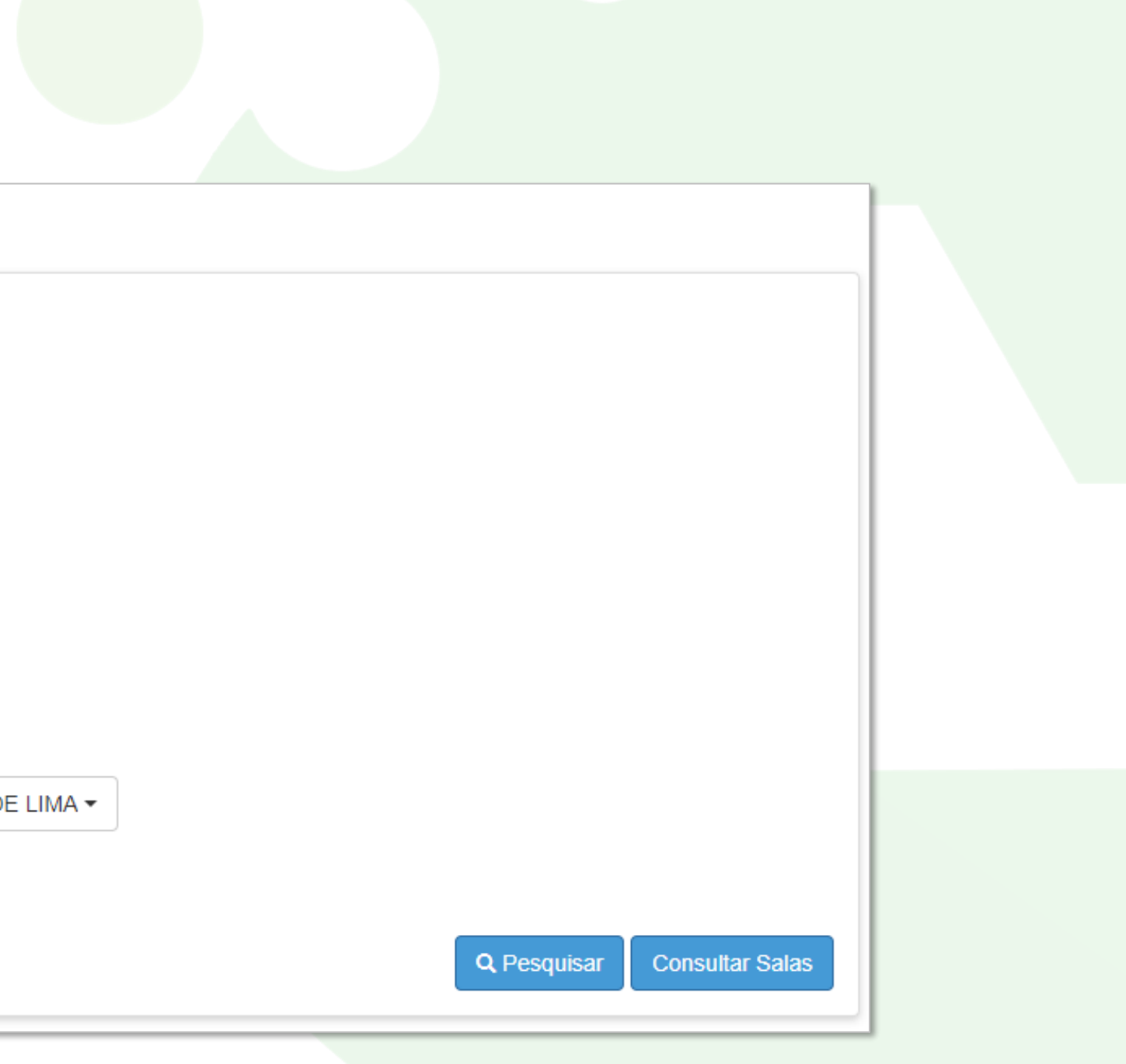

SECRETARIA DA EDUCAÇÃO DO ESTADO DE SÃO PAULO

**PASSO A PASSO COLETA DE CLASSES** 

**OUTRAS REDES**

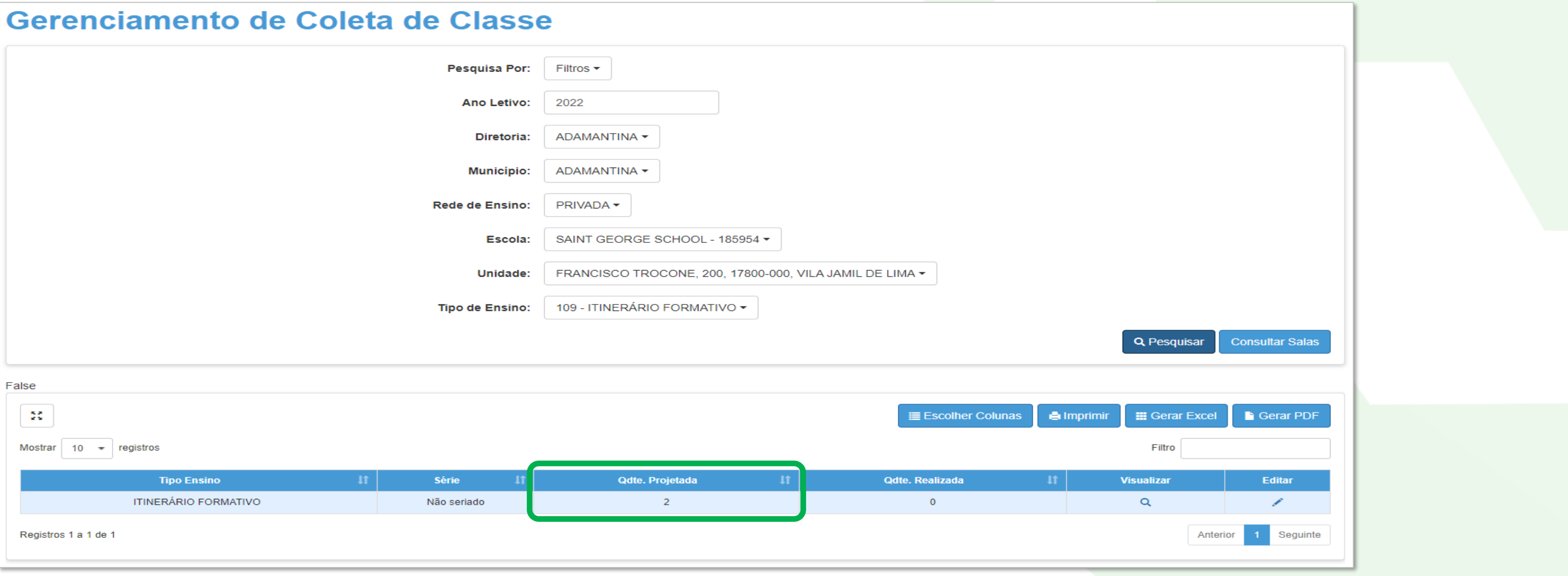

3. Ao clicar em editar será apresentada uma nova tela do Gerenciamento de Coleta de Classe.

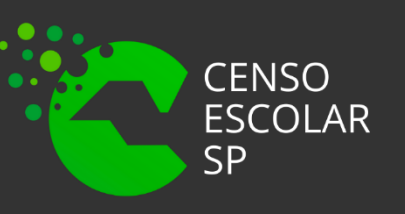

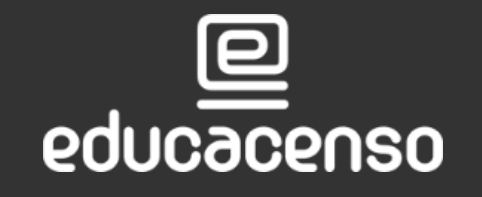

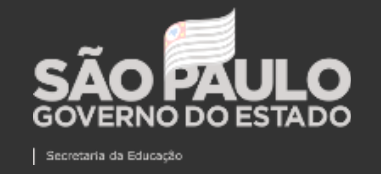

SECRETARIA DA EDUCAÇÃO DO ESTADO DE SÃO PAULO

A quantidade projetada estará de acordo com o que foi projetado no Quadro Resumo.

# 4. Clicar no botão "Coletar Classe"

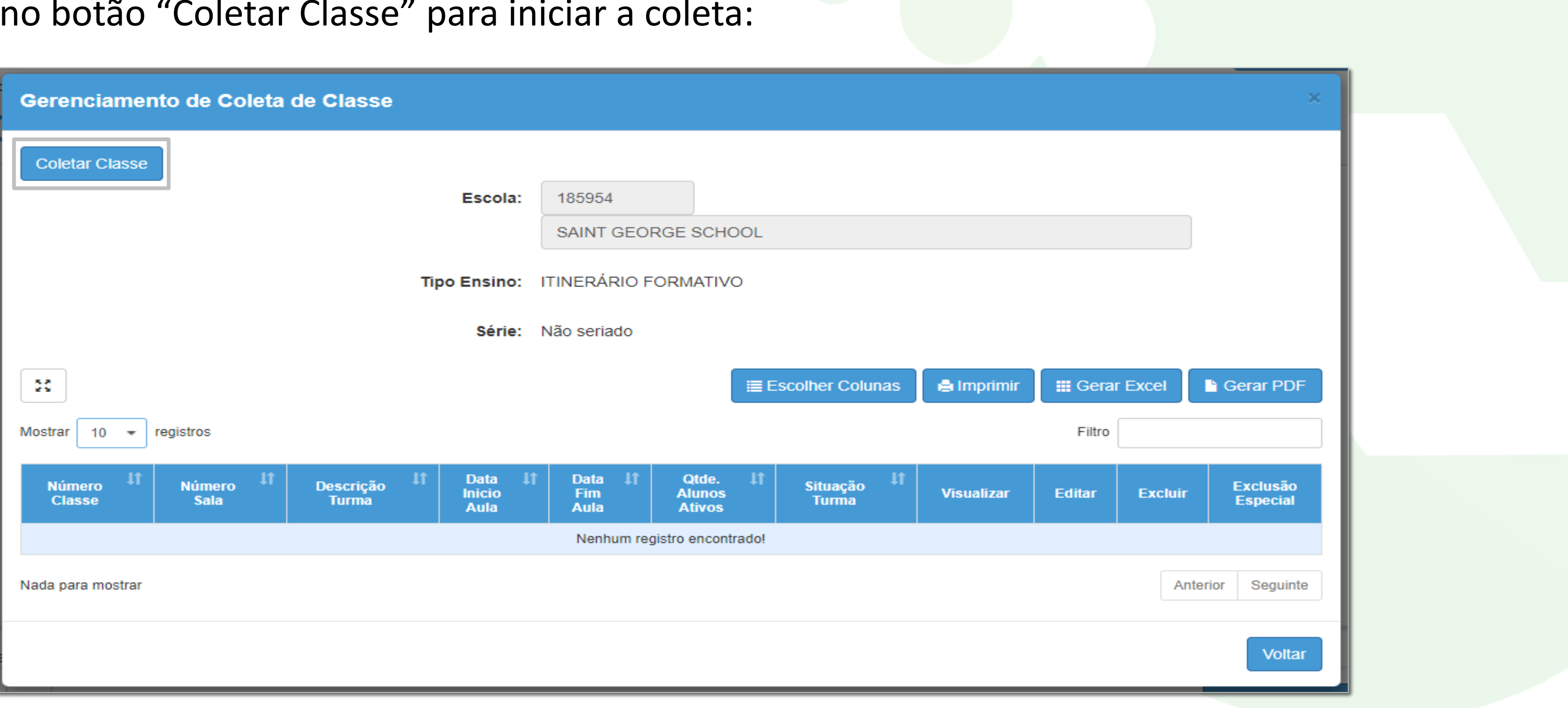

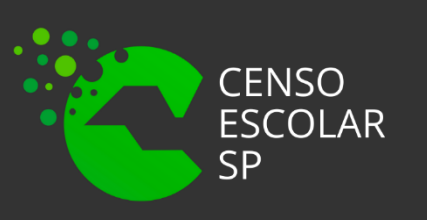

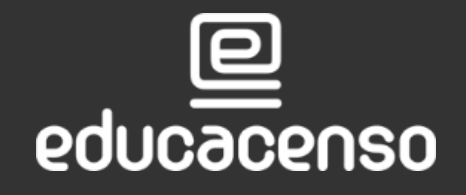

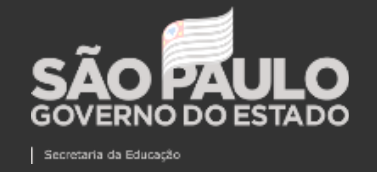

SECRETARIA DA EDUCAÇÃO DO ESTADO DE SÃO PAULO

### Tela de coleta de classes 109:

Adicionar Turma Classe: SAINT GEORGE SCHOOL - 185954

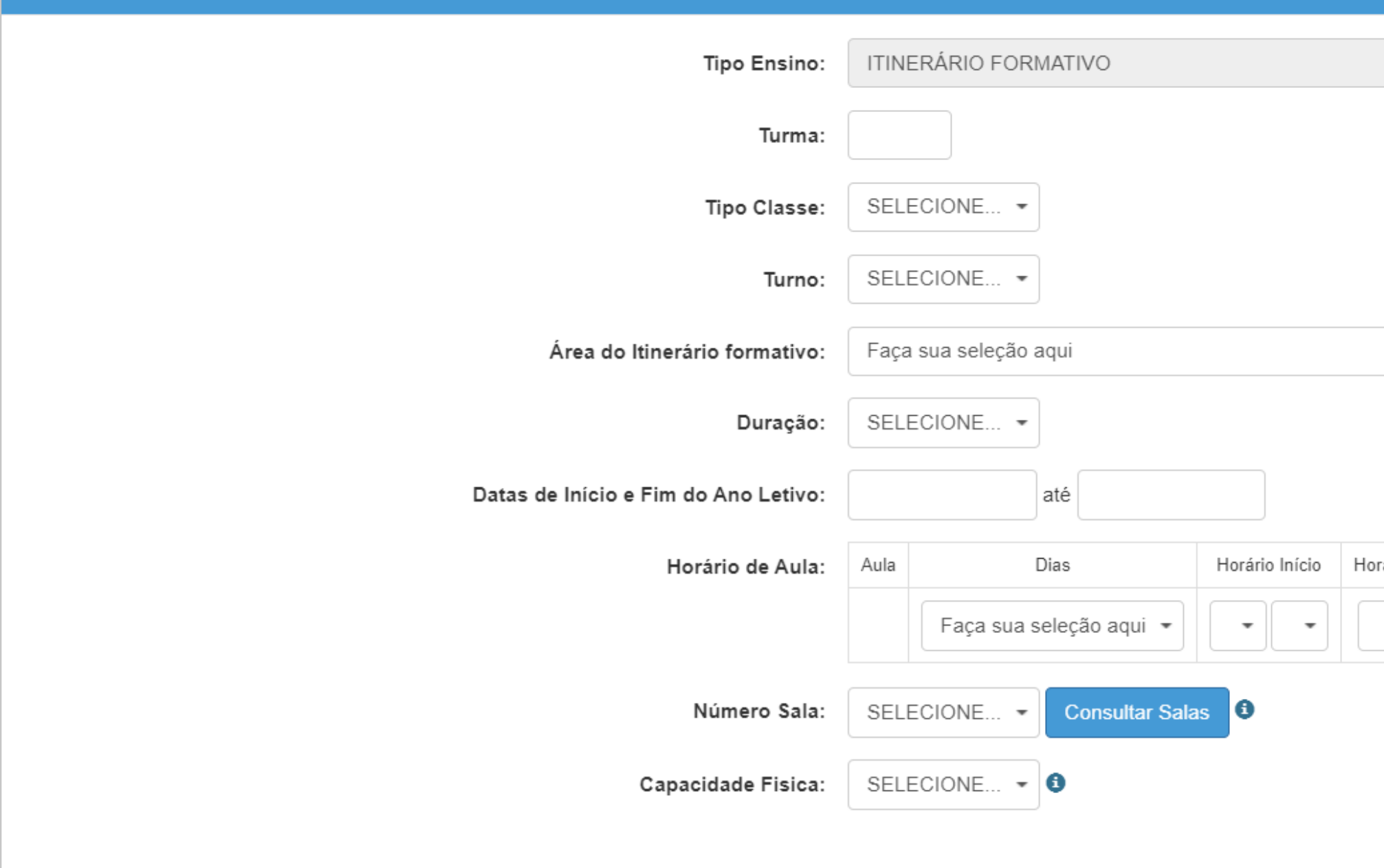

educacenso

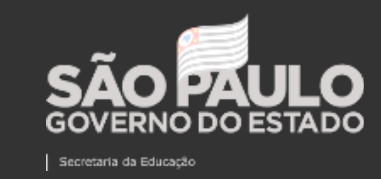

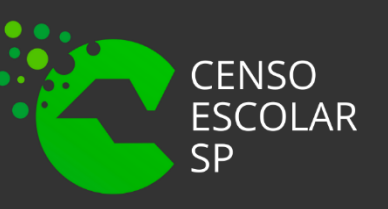

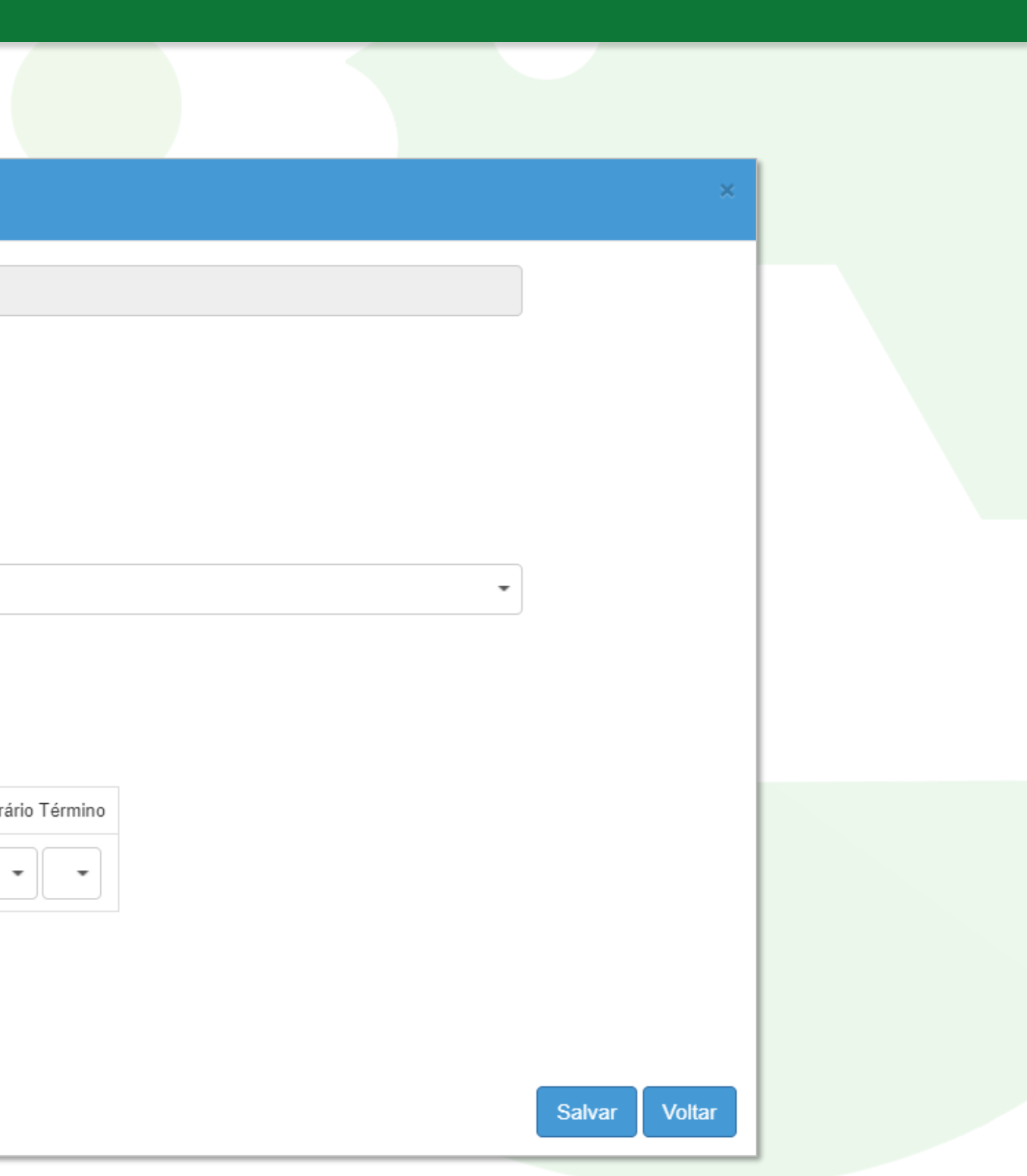

SECRETARIA DA EDUCAÇÃO DO ESTADO DE SÃO PAULO

### **Preencha os campos apresentados:**

**Turma:** Número ou letra determinada para identificar a classe (campo limitado em dois caracteres).

- Manhã
- Tarde
- Noite
- **Integral**

**Tipo classe:** Campo determinado para diferenciar tipos de classes com finalidades diferentes, para o tipo de ensino 109 somente haverá o tipo classe "padrão".

**Turno:** Campo determinado para informar em qual turno será ofertada a coleta a turma:

**O itinerário formativo deve ser coletado no mesmo turno da Formação Geral Básica.**

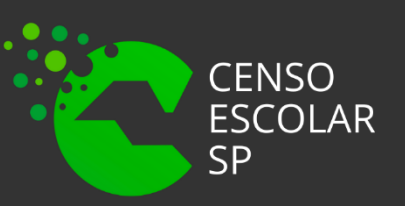

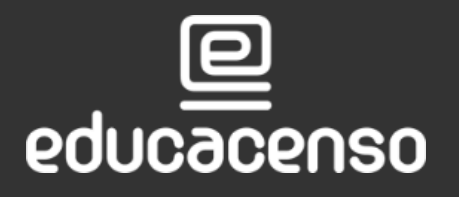

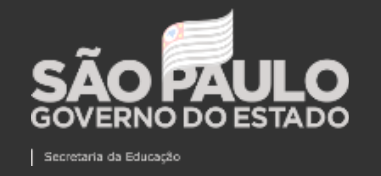

#### **PASSO A PASSO COLETA DE CLASSES OUTRAS REDES**

#### Adicionar Turma Classe: SAINT GEORGE SCHOOL - 185954

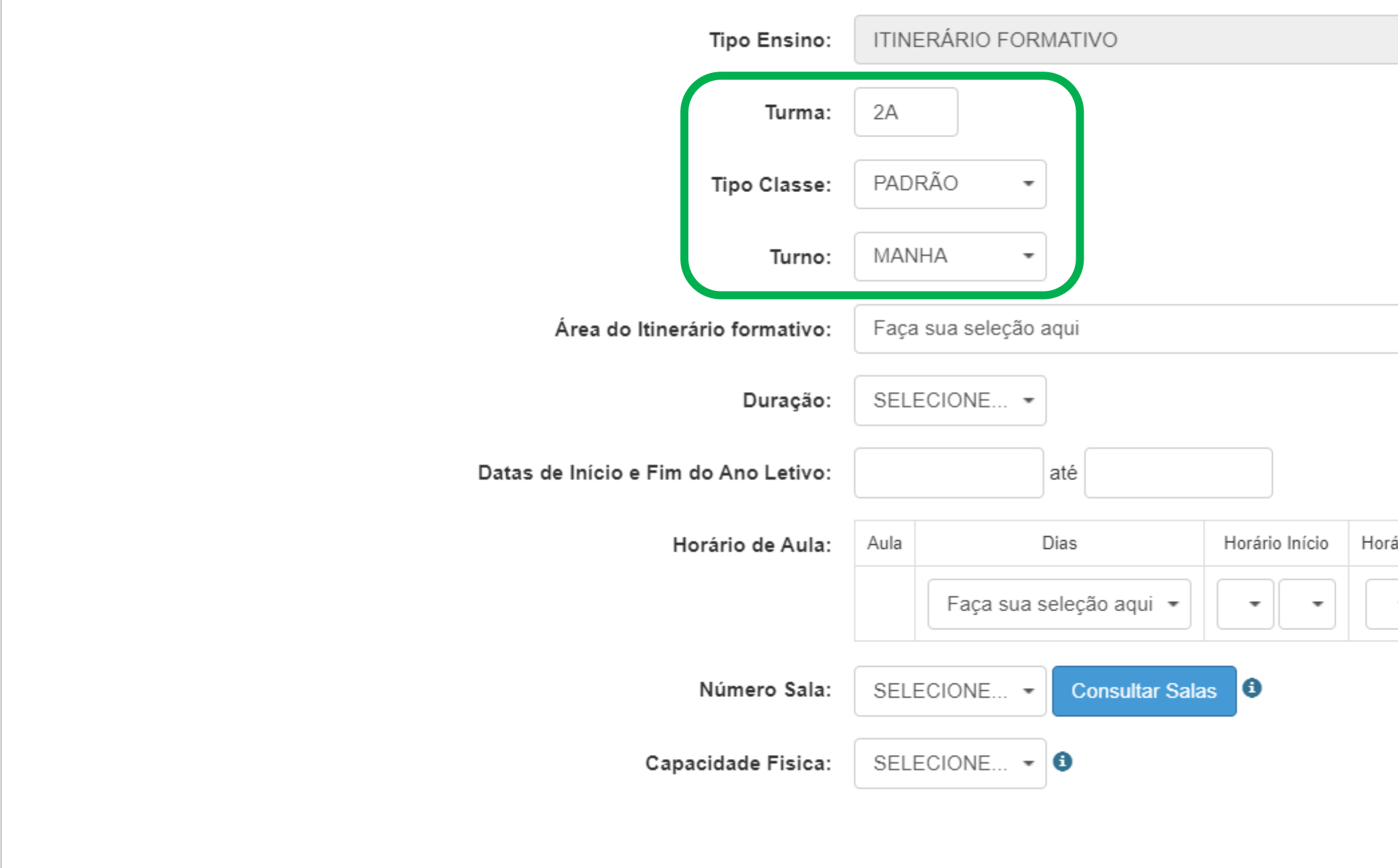

 $\overline{\mathbf{e}}$ 

educacenso

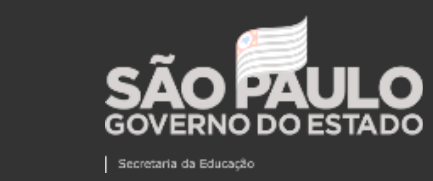

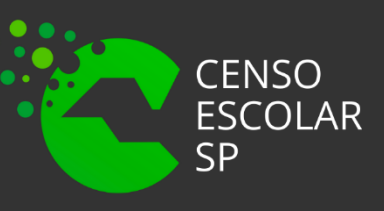

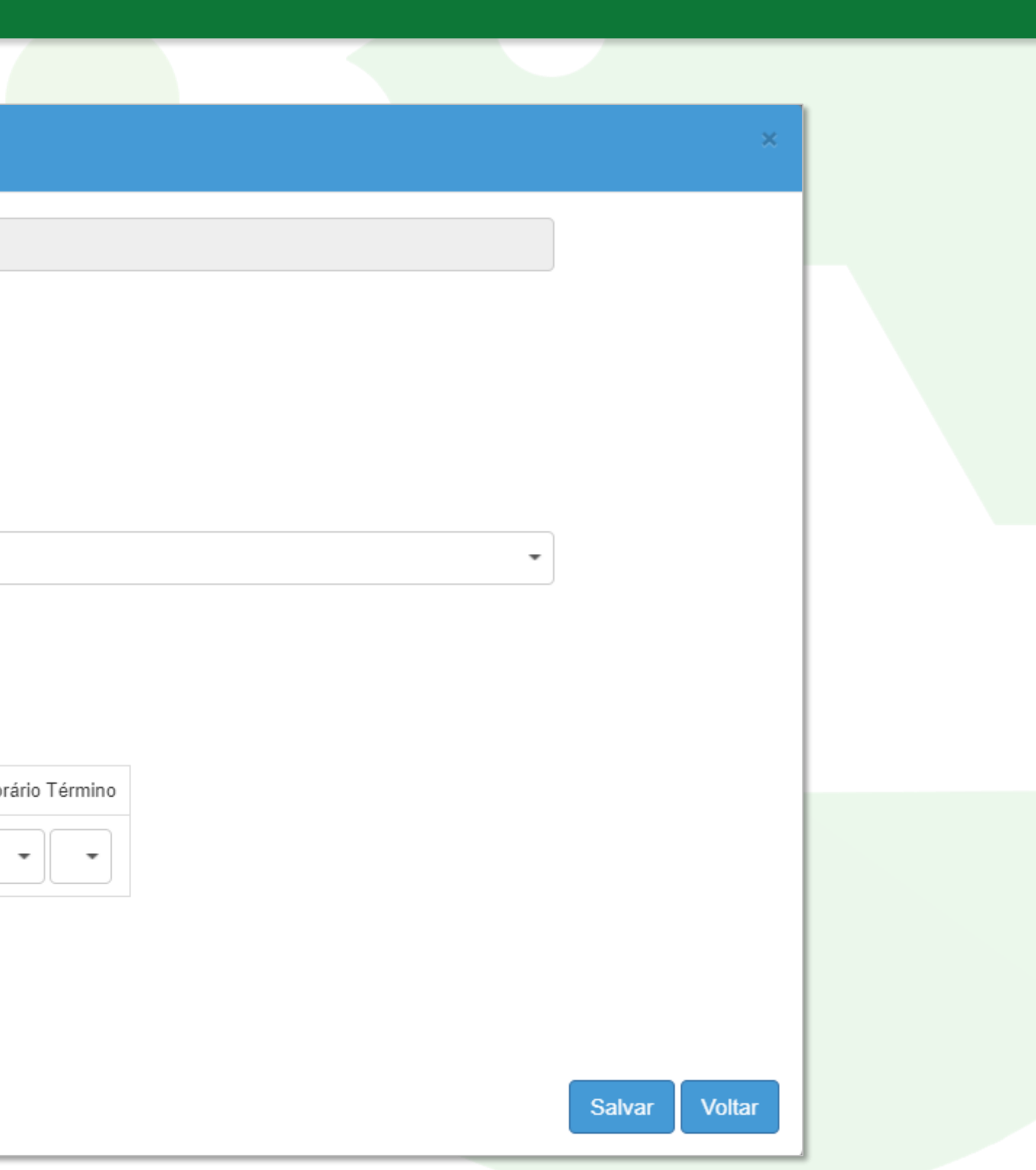

SECRETARIA DA EDUCAÇÃO DO ESTADO DE SÃO PAULO  $\mathbf{\hat{z}}$ 

**Área do Itinerário formativo:** Campo determinado para selecionar a área. Somente poderá informar uma área ou uma área e uma flexibilização de itinerário formativo.

**Itinerário formativo integrado** – Possibilita coletar mais de uma área, habilita "composição do itinerário formativo".

- Ciências da natureza e suas tecnologias.
- Matemática e suas tecnologias.
- Linguagens e suas tecnologias.
- Ciências humanas e suas tecnologias.

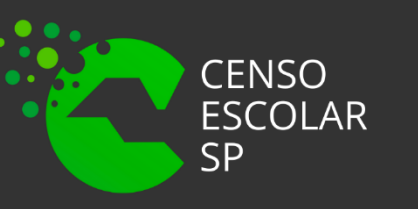

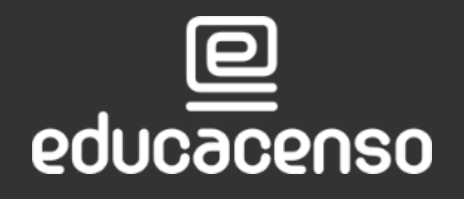

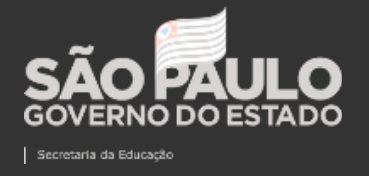

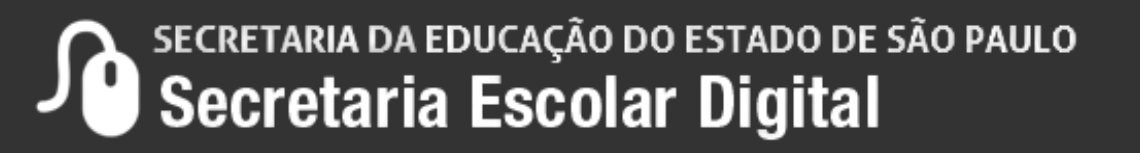

**Tipo do curso do itinerário de formação técnica e profissional** –Possibilita selecionar qual é o tipo de curso que será ofertado, habilita o campo.

# **Áreas:**

### **Exemplo de coleta de classe de itinerário formativo simples (com somente uma área):**

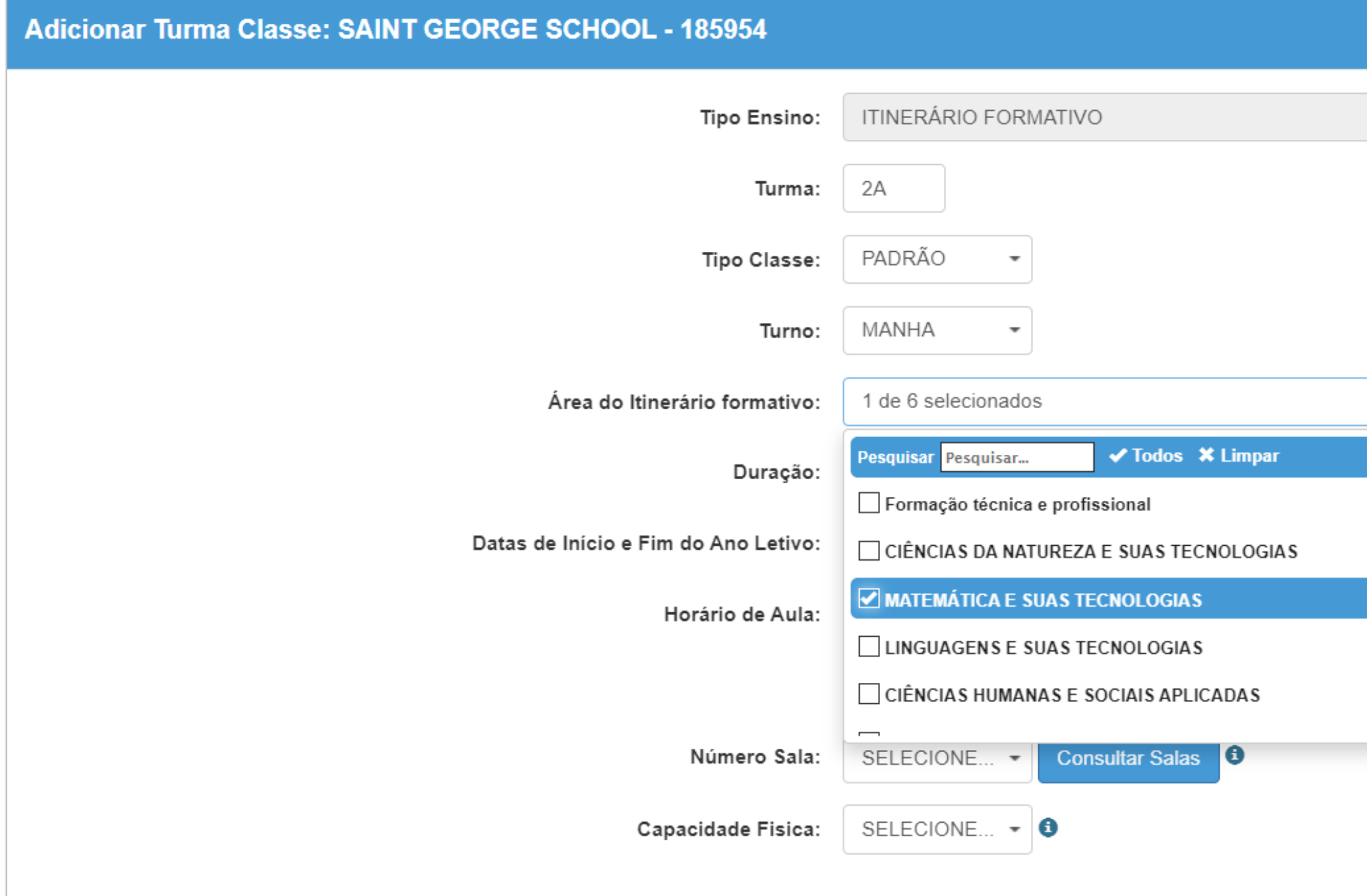

educacenso

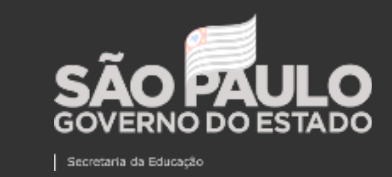

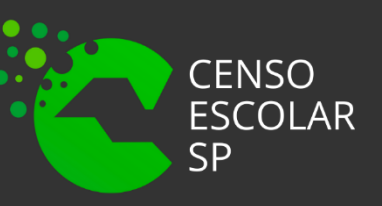

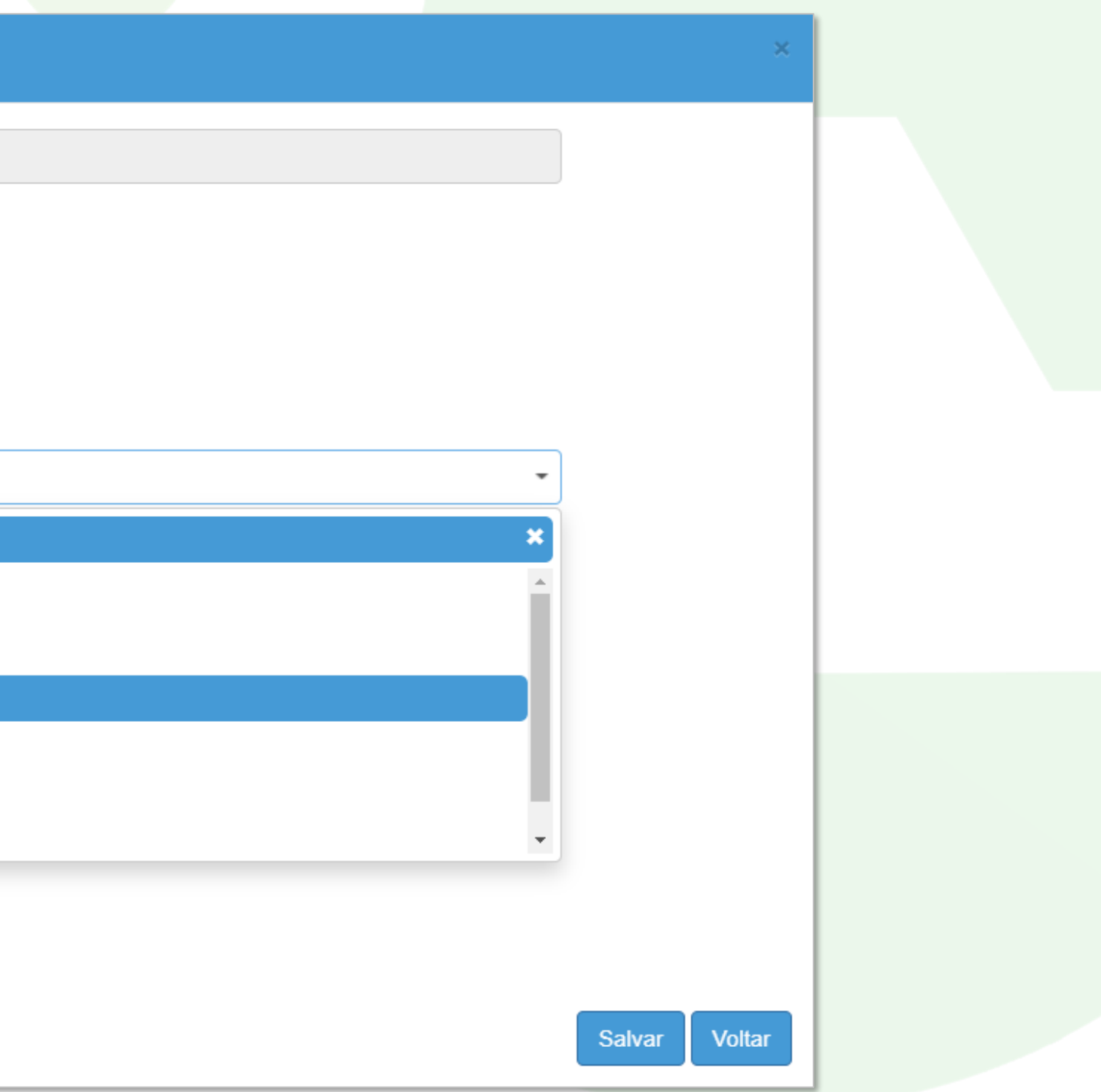

SECRETARIA DA EDUCAÇÃO DO ESTADO DE SÃO PAULO  $\mathcal{P}$ 

## **Exemplo de coleta de classe de itinerário formativo simples, com todas as informações preenchidas:**

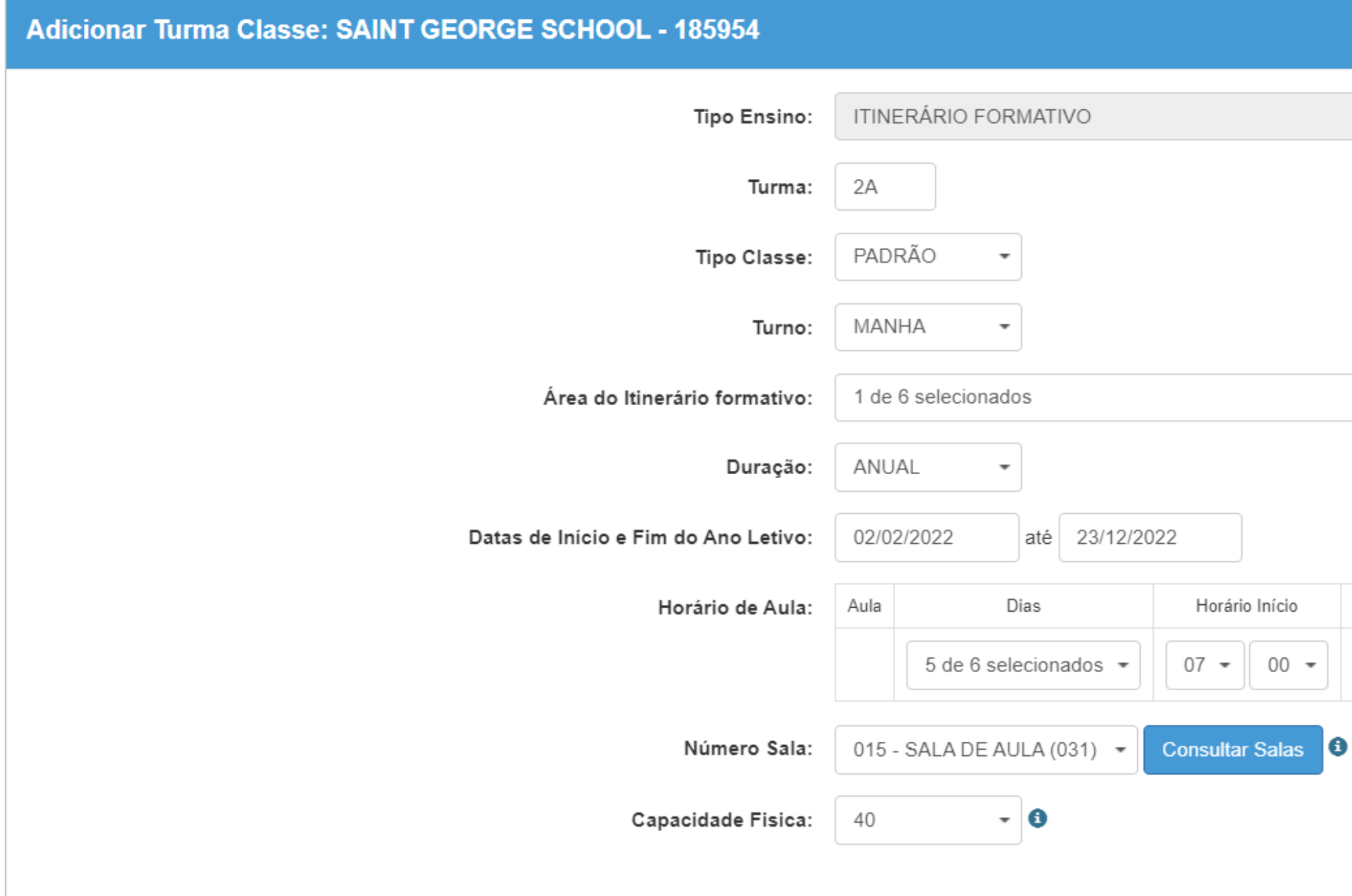

educacenso

![](_page_25_Picture_4.jpeg)

![](_page_25_Picture_5.jpeg)

![](_page_25_Picture_6.jpeg)

SECRETARIA DA EDUCAÇÃO DO ESTADO DE SÃO PAULO  $\mathbf{G}$ 

# **Exemplo de coleta de classe de itinerário formativo integrado:**

• Selecionar a área e itinerário formativo integrado.

Dessa forma será possível sinalizar que é uma turma de itinerário formativo integrado, possibilitando selecionar uma segunda área no campo "**Composição do itinerário formativo** 

![](_page_26_Picture_58.jpeg)

![](_page_26_Picture_6.jpeg)

![](_page_26_Picture_7.jpeg)

![](_page_26_Picture_8.jpeg)

![](_page_26_Picture_59.jpeg)

### **Campo: Composição do itinerário formativo integrado**

Adicionar Turma Classe: SAINT GEORGE SCHOOL - 185954

![](_page_27_Picture_37.jpeg)

educacenso

![](_page_27_Picture_5.jpeg)

![](_page_27_Picture_6.jpeg)

![](_page_27_Picture_7.jpeg)

SECRETARIA DA EDUCAÇÃO DO ESTADO DE SÃO PAULO

### **Exemplo de coleta de classe de itinerário formativo integrado, com todas as informações:**

![](_page_28_Picture_37.jpeg)

![](_page_28_Picture_5.jpeg)

![](_page_28_Picture_6.jpeg)

 $\overline{\mathbf{e}}$ 

educacenso

SECRETARIA DA EDUCAÇÃO DO ESTADO DE SÃO PAULO  $\mathcal{P}$ 

# **Exemplo de coleta de classe de itinerário formativo com formação técnica e profissional:**

• Selecionar a área e formação técnica profissional.

Dessa forma será possível sinalizar que é uma turma de itinerário formativo de Curso Técnico ou Qualificação Profissional Técnica, colocando a informação no campo "Tipo do curso do itinerário de formação técnica e profissional".

![](_page_29_Picture_68.jpeg)

educacenso

![](_page_29_Picture_6.jpeg)

![](_page_29_Picture_7.jpeg)

![](_page_29_Picture_9.jpeg)

#### **PASSO A PASSO COLETA DE CLASSES OUTRAS REDES**

## **Campo: Tipo do curso do itinerário formativo de formação técnica e profissional.**

![](_page_30_Picture_31.jpeg)

![](_page_30_Picture_4.jpeg)

![](_page_30_Picture_5.jpeg)

educacenso

SECRETARIA DA EDUCAÇÃO DO ESTADO DE SÃO PAULO  $\mathcal{P}$ 

**Duração:** Campo determinado para informar qual é duração da classe. Para outras redes, limitamos somente para o período anual.

**Datas de Início e Fim do Ano Letivo:** Campo determinado para informar a data de início da classe e a data fim da classe.

**Horário de Aula:** Campo determinado para informar o horário início e fim da aula.

**Número sala:** Permite selecionar qual dependência física ofertará o itinerário formativo.

**Capacidade física:** Determinar quantos alunos poderão frequentar a classe.

![](_page_31_Picture_7.jpeg)

![](_page_31_Picture_8.jpeg)

![](_page_31_Picture_9.jpeg)

- 
- 
- 

**PASSO A PASSO COLETA DE CLASSES OUTRAS REDES**

Inserir Duração, Datas de Início e Fim do Ano Letivo, Horário de Aula, Número Sala e Capacidade Física. Após concluídas estas etapas, clicar em Salvar.

![](_page_32_Picture_44.jpeg)

educacenso

![](_page_32_Picture_4.jpeg)

![](_page_32_Picture_5.jpeg)

![](_page_32_Picture_7.jpeg)

# **COLETA DE CLASSES HORÁRIOS**

![](_page_33_Picture_1.jpeg)

![](_page_33_Picture_2.jpeg)

![](_page_33_Picture_3.jpeg)

![](_page_33_Picture_4.jpeg)

Dentro do horário de um determinado turno, é necessário adequá-lo para o atendimento da Formação Geral Básica (FGB) e o Itinerário Formativo.

1) Manhã - 07:00 às 12:35

- FGB Novo Ensino Médio: 7:00 às 11:04
- Itinerário Formativo: 11:05 às 12:35

### **Importante!**

Sempre haver um minuto de diferença entre as coletas FGB e ITINERÁRIO FORMATIVO para que não tenha concomitância de matrículas.

![](_page_34_Picture_8.jpeg)

![](_page_34_Picture_9.jpeg)

![](_page_34_Picture_10.jpeg)

#### **COLETA DE CLASSES OUTRAS REDES**

### **Coleta do tipo de ensino 101 – FGB (formação geral básica)**

Adicionar Turma Classe: SAINT GEORGE SCHOOL - 185954

![](_page_35_Picture_45.jpeg)

educacenso

![](_page_35_Picture_5.jpeg)

![](_page_35_Picture_6.jpeg)

![](_page_35_Picture_7.jpeg)

SECRETARIA DA EDUCAÇÃO DO ESTADO DE SÃO PAULO  $\mathbf \theta$ 

**HORÁRIOS**

## **Coleta do tipo de ensino 109 – IF (Itinerário Formativo)**

![](_page_36_Picture_42.jpeg)

educacenso

![](_page_36_Picture_4.jpeg)

![](_page_36_Picture_5.jpeg)

![](_page_36_Picture_6.jpeg)

SECRETARIA DA EDUCAÇÃO DO ESTADO DE SÃO PAULO  $\mathbf \theta$ 

**HORÁRIOS COLETA DE CLASSES OUTRAS REDES**

**Exemplo para coleta de classe 2022 – Itinerário Formativo (Horários)**

- 2) Tarde 13:00 às 18:35
- FGB Novo Ensino Médio: 13:00 às 17:04
- Itinerário Formativo: 17:05 às 18:35

### **Importante!**

Sempre haver um minuto de diferença entre as coletas FGB e ITINERÁRIO FORMATIVO para que não tenha concomitância de matrículas.

![](_page_37_Picture_7.jpeg)

![](_page_37_Picture_8.jpeg)

![](_page_37_Picture_9.jpeg)

#### **COLETA DE CLASSES OUTRAS REDES**

## **Coleta do tipo de ensino 101 – FGB (formação geral básica)**

Editar Turma Classe: SAINT GEORGE SCHOOL - 185954

![](_page_38_Picture_46.jpeg)

educacenso

![](_page_38_Picture_5.jpeg)

![](_page_38_Picture_6.jpeg)

![](_page_38_Picture_7.jpeg)

SECRETARIA DA EDUCAÇÃO DO ESTADO DE SÃO PAULO  $\mathbf \theta$ 

**HORÁRIOS**

## **Coleta do tipo de ensino 109 – IF (Itinerário Formativo)**

![](_page_39_Picture_42.jpeg)

educacenso

![](_page_39_Picture_4.jpeg)

![](_page_39_Picture_5.jpeg)

![](_page_39_Picture_6.jpeg)

SECRETARIA DA EDUCAÇÃO DO ESTADO DE SÃO PAULO  $\mathbf{D}$ 

**HORÁRIOS COLETA DE CLASSES** 

**OUTRAS REDES**

![](_page_40_Picture_0.jpeg)

# 3) Noite- 19:00 às 23:00

- FGB Novo Ensino Médio: 19:46 às 23:00
- Itinerário Formativo: 19:00 às 19:45

### **Importante!**

Sempre haver um minuto de diferença entre as coletas FGB e ITINERÁRIO FORMATIVO para que não tenha concomitância de matrículas.

![](_page_40_Picture_6.jpeg)

![](_page_40_Picture_7.jpeg)

![](_page_40_Picture_8.jpeg)

### **COLETA DE CLASSES OUTRAS REDES**

## **Coleta do tipo de ensino 101 – FGB (formação geral básica)**

![](_page_41_Picture_41.jpeg)

educacenso

![](_page_41_Picture_4.jpeg)

![](_page_41_Picture_5.jpeg)

![](_page_41_Figure_6.jpeg)

SECRETARIA DA EDUCAÇÃO DO ESTADO DE SÃO PAULO  $\mathbf \theta$ 

**HORÁRIOS**

#### **COLETA DE CLASSES OUTRAS REDES**

## **Coleta do tipo de ensino 109 – IF (Itinerário Formativo)**

![](_page_42_Picture_41.jpeg)

educacenso

![](_page_42_Picture_4.jpeg)

![](_page_42_Picture_5.jpeg)

![](_page_42_Picture_6.jpeg)

SECRETARIA DA EDUCAÇÃO DO ESTADO DE SÃO PAULO  $\mathbf{D}$ 

**HORÁRIOS**

4) Integral 7 horas - 07:00 às 14:00 FGB - Novo Ensino Médio: 07:00 às 12:29 Itinerário Formativo: 12:30 às 14:00

### **Não esqueça!**

• **Para o tipo de ensino Novo Ensino Médio, nas Escolas com período integral, deverá selecionar o tipo de classe "Integral NEM".**

### **Importante!**

Sempre haver um minuto de diferença entre as coletas FGB e ITINERÁRIO FORMATIVO para que não tenha concomitância de matrículas.

![](_page_43_Picture_7.jpeg)

![](_page_43_Picture_8.jpeg)

![](_page_43_Picture_9.jpeg)

**COLETA DE CLASSES** 

**OUTRAS REDES**

![](_page_44_Figure_4.jpeg)

SECRETARIA DA EDUCAÇÃO DO ESTADO DE SÃO PAULO  $\mathbf \theta$ 

## **Coleta do tipo de ensino 101 – FGB (formação geral básica)**

![](_page_44_Picture_42.jpeg)

educacenso

![](_page_44_Picture_2.jpeg)

![](_page_44_Picture_3.jpeg)

**HORÁRIOS**

#### **COLETA DE CLASSES OUTRAS REDES**

# **Coleta do tipo de ensino 109 – IF (Itinerário Formativo)**

![](_page_45_Picture_41.jpeg)

educacenso

![](_page_45_Picture_4.jpeg)

![](_page_45_Picture_5.jpeg)

![](_page_45_Picture_6.jpeg)

SECRETARIA DA EDUCAÇÃO DO ESTADO DE SÃO PAULO  $\mathbf{D}$ 

**HORÁRIOS**

47

Em casos de dúvidas ou inconsistências sistêmicas, sugerimos que entre em contato com a sua Diretoria de Ensino, Secretaria Municipal ou registre uma ocorrência no nosso Portal de Atendimento, clicando no botão abaixo:

Assunto: CITEM – DEINF – Informação e Monitoramento

Categoria: CGAB – Governo Aberto e Censo Escolar

Qualquer dúvida acesse o tutorial do portal de atendimento, clicando no botão abaixo:

**[Abrir uma Nova Ocorrência](https://atendimento.educacao.sp.gov.br/)**

[Acesse o Tutorial](https://drive.google.com/file/d/1x-oRm568UMBPiD6OlO7LQ58v_SvCKDY9/view)

educacenso

![](_page_46_Picture_7.jpeg)

![](_page_46_Picture_8.jpeg)

# **OBRIGADO! A TODOS(AS)**

![](_page_47_Picture_1.jpeg)

![](_page_47_Picture_2.jpeg)

![](_page_47_Picture_3.jpeg)

![](_page_47_Picture_4.jpeg)